# МИНИСТЕРСТВО ОБРАЗОВАНИЯ И НАУКИ РОССИЙСКОЙ ФЕДЕРАЦИИ

Федеральное государственное автономное образовательное учреждение высшего образования «Казанский (Приволжский) федеральный университет»

Набережночелнинский институт (филиал)

**Кафедра Бизнес-информатики и математических методов в экономике**

# **Бухгалтерия предприятия на платформе 1С: Предприятие 8 Часть 2 Учет денежных средств**

# **Учет зарплаты и кадров**

*Учебно-методическое пособие*

Набережные Челны 2019 г.

Печатается по решению учебно-методической комиссии экономического отделения Набережночелнинского института (филиала) федерального государственного автономного образовательного учреждения высшего образования «Казанский (Приволжский) федеральный университет», от «8» апреля 2019г. (протокол №8)

Рецензенты: Доктор физ.-мат. наук, профессор А.Г. Исавнин Доктор экономических наук, профессор А.Н. Макаров

Фархутдинов И.И., Еремина И.И. Бухгалтерия предприятия на платформе 1С: Предприятие 8 Часть 2. Учет денежных средств. Учет зарплаты и кадров: учебно-методическое пособие / И.И. Фархутдинов, И.И. Еремина – Набережные Челны: Изд-во Набережночелнинского института КФУ, 2019. – 52 с.

Учебно-методическое пособие содержит последовательное изложение базовых понятий теории учета денежных средств и учета зарплаты и кадров. Подробно изложены: учет наличных денежных средств, банковские операции, учет кадров, расчет заработной платы.

Учебно-методическое пособие предназначено для использования в учебном процессе студентами технических направлений в экономике и экономического отделения дневной, заочной и дистанционной форм обучения.

> © Фархутдинов И.И., Еремина И.И. 2019 © НЧИ КФУ, 2019

© Кафедра Бизнес-информатики и математических методов в экономике, 2019 г.

# Оглавление

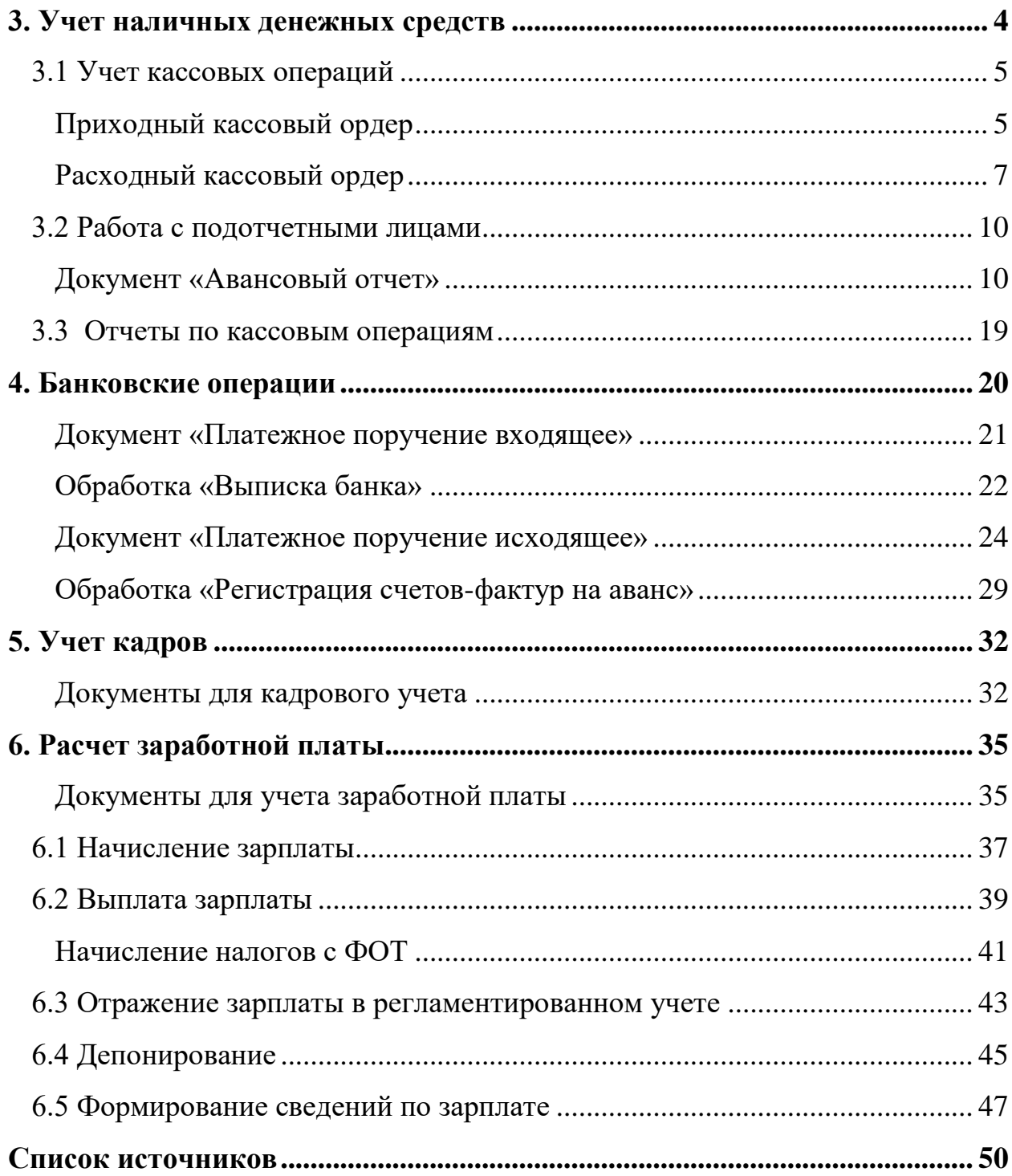

#### <span id="page-3-0"></span>**3. Учет наличных денежных средств**

Наличные денежные средства, хранящиеся в кассе организации и расходуемые в соответствии с действующим законодательством, относятся к средствам организации. При оформлении и учете кассовых операций учреждения руководствуются Порядком ведения кассовых операций в Российской Федерации, утвержденным письмом ЦБ РФ от 04.10.1993 г. № 18 (ред. от 26.02.1996 г.).

Из числа наиболее принципиальных требований Порядка ведения кассовых операций необходимо выделить следующие:

- каждое предприятие должно иметь кассу и вести кассовую книгу по установленной форме;
- прием наличных денег учреждениями при осуществлении расчетов с населением производится с обязательным применением контрольнокассовых машин или же следует оформлять прием наличных денежных средств по квитанциям (бланкам) (ф. 0504510) строгой отчетности и Приходным кассовым ордерам (ф. 0310001);
- наличные деньги, полученные учреждениями в банках, расходуются на цели, указанные в чеке;
- предприятия могут иметь в своих кассах наличные деньги в пределах лимитов, установленных банками, по согласованию с руководителями предприятий;
- организации обязаны сдавать в банк всю денежную наличность сверх установленных лимитов остатка наличных денег в кассе в порядке и сроки, согласованные с обслуживающими банками;
- в случае приема наличных денежных средств уполномоченными лицами, последние ежедневно сдают в кассу учреждения денежные средства, оформленные Реестром сдачи документов с приложением квитанции (копий);
- при выдаче наличных денежных средств из кассы применяется расходный

кассовый ордер (ф. 0310002).

#### <span id="page-4-0"></span>*3.1 Учет кассовых операций*

Учет кассовых операций в организациях, как в валюте Российской Федерации, так и в иностранных валютах, ведется в Кассовой книге (ф.0504514). **Кассовая книга** – это журнал регистрации кассовых документов, который заполняется в кассе предприятия. В типовой конфигурации это объект типа «Отчет». Поступление и расходование наличных денежных средств в иностранной валюте ведется на отдельных листах Кассовой книги по видам иностранных валют.

Учет операций по движению наличных денежных средств ведется на счете 50 «Касса».

Для учета денежных средств в кассе, в конфигурации предусмотрен достаточно полный перечень необходимых документов:

- Приходный кассовый ордер
- Расходный кассовый ордер
- Авансовый отчет для работы с подотчетными лицами.

# <span id="page-4-1"></span>**Приходный кассовый ордер**

Прием денег в кассу предприятия осуществляется на основании документа под названием приходный кассовый ордер. Документ «Приходный кассовый ордер» можно открыть через меню («Банк и касса» - «Приходный кассовый ордер»).

В меню командной панели документа «Приходный кассовый ордер» есть пункт «Операция»,, и документы надо начинать заполнять с него:

- Оплата от покупателя
- Прием розничной выручки
- Возврат денежных средств подотчетником
- Возврат поставщиком
- Получение наличных денежных средств в банке
- Расчеты по кредитам и займам с контрагентами

#### Прочий приход денежных средств

Документ «Приходный кассовый ордер» состоит из шапки документа и двух закладок: «Реквизиты платежа» и «Печать». Переходя от поля к полю, заполняйте диалоговую форму документа. В полях белого цвета необходимо осуществлять выбор элемента из справочника или из жестко регламентированного списка перечислений. В справочник можно попасть, нажав кнопку справа от поля. Если вы не находите в справочнике необходимый элемент, можно, не прерывая процесс заполнения документа, ввести новую позицию, выбрать ее и продолжать заполнение документа.

Реквизиты закладки «Реквизиты платежа» документа «Приходный кассовый ордер» зависят от того, какую операцию выбирают. Так, если выбрана операция «Оплата от покупателя», то следует указать наименование контрагента и договор с ним. При этом в реквизите «договор» необходимо выбирать тот, в котором установлен вид договора «С покупателем», «С комиссионером», «С комитентом».

При возврате денежных средств поставщиком через кассу организации договор необходимо выбирать тот, в котором установлен вид договора «С поставщиком», «С комиссионером», «С комитентом».

При расчетах по кредитам через кассу организации договор необходимо выбирать тот, в котором установлен вид договора «Прочее».

Если в документе «Приходный кассовый ордер» выбрана операция «Оплата от покупателя», то на командной панели доступна кнопка «Список». В этом случае раздел «Расшифровка платежа» принимает вид таблицы. Это необходимо, если оплата поступила по нескольким договорам и их следует отразить отдельно.

Кнопка «КУД и Р» документа «Приходный кассовый ордер» будет активна, если ваша организация применяет упрощенную систему налогообложения..

Документ «Приходный кассовый ордер» может составляться на основании документа «Реализация товаров и услуг» или документов «Отчет комиссионера

о продажах», «Отчет о розничных продажах». А вот на основании документа «Приходный кассовый ордер» можно автоматически заполнить документ «Расходный кассовый ордер».

# **Практикум 26**

*06.01.2008 года сняты деньги с основного Расчетного счета – 20000 руб. по денежному чеку №456 на хозяйственные расходы. (меню «Касса – Приходный кассовый ордер»)*

Выберите в документе операцию «получение наличных денежных средств в банке».

Программой автоматически формируется очередной номер документа (с начала года нумерация начинается с начала) и дата документа (рабочая дата).

o *Заполните документ данными из практикума следующим образом (проконтролируйте дату!):*

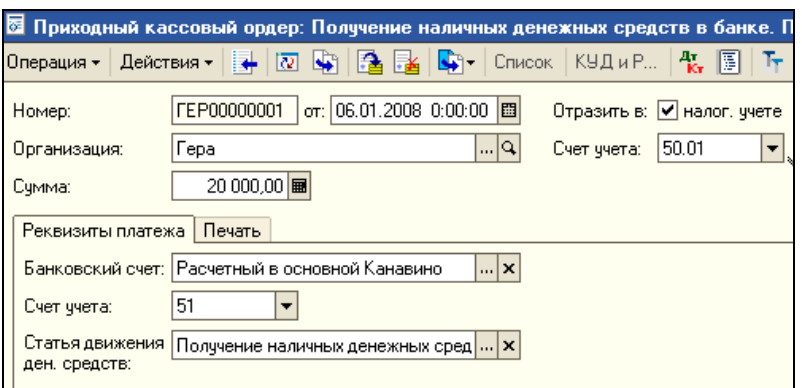

В том случае, если Вам необходимо распечатать документ на бумажном носителе, нажмите на кнопку «Печать». На экране будет отображена печатная форма документа. Не распечатывая ее, закройте окно просмотра.

o *Бухгалтерские проводки документа «ПКО» можно просмотреть в верхней части документа по кнопке «Результат проведения документа».*

# <span id="page-6-0"></span>**Расходный кассовый ордер**

Выдача денег из кассы предприятия осуществляется на основании документа под названием «Расходный кассовый ордер».

Документ можно открыть через меню («Касса» - «Расходный кассовый ордер»).

В меню командной панели документа «Расходный кассовый ордер» появился пункт «Операция». В зависимости от того, какую операцию Вы выберете в документе, те реквизиты и необходимо будет заполнить. Различные операции предлагают заполнение и различных реквизитов.

Документ «Расходный кассовый ордер» оформляется для отражения расходов, связанных со следующими операциями:

Оплата поставщику Возврат денежных средств покупателю Выдача денежных средств подотчетнику Выплата заработной платы по ведомостям. Выплата заработной платы работнику Взнос наличными в банк Расчеты по кредитам и займам с контрагентами Инкассация денежных средств Выплата депонированной заработной платы Прочий расход денежных средств

Так, если выбрана операция «Оплата поставщику», то следует указать наименование контрагента и договор с ним. При этом в реквизите «договор» необходимо выбирать тот, в котором установлен вид договора «С поставщиком», «С комиссионером», «С комитентом».

При возврате денежных средств покупателю через кассу организации договор необходимо выбирать тот, в котором установлен вид договора «С покупателем», «С комиссионером», «С комитентом».

Если в документе «Расходный кассовый ордер» выбрана операция «Оплата поставщику», то на командной панели доступна кнопка «Список». В этом случае раздел «Расшифровка платежа» принимает вид таблицы. Это необходимо, если оплата производится по нескольким договорам и их следует отразить отдельно.

В конфигурации операция взноса наличных денежных средств в банк регистрируется при помощи документа «Расходный кассовый ордер».

Обратите внимание на следующий момент. При выборе в документ «Расходный кассовый ордер» операции необходимо заполнять справочник «Статья движения денежных средств». Данный справочник используется для ведения учета движений денежных средств по их видам. Такой учет является одним из требований для автоматического заполнения формы № 4 регламентированной отчетности. В реквизите «Вид движения» указывается соответствующий определяемому виду движения показатель регламентированной отчетности (данные показатели уже предопределены в конфигурации).

Документ «Расходный кассовый ордер» может составляться на основании документа «Поступление товаров и услуг» или документов «Поступление доп. расходов», «Отчеты по комитентам о продажах». А вот на основании документа «Расходный кассовый ордер» можно автоматически заполнить документ «Платежный ордер поступление денежных средств».

На основании расходного кассового ордера из кассы организации работнику выдается аванс, например, на командировочные расходы. Выдача аванса подотчетному лицу из кассы отражается по дебету счета 71.01 и кредиту счета 50.01.

#### **Практикум 27**

*06.01.2008 из кассы предприятия «ГЕРА» выданы под отчет Кострову А.А. 6000 рублей на командировочные расходы. (меню «Касса — Расходный кассовый ордер»)*

o *Сформируйте Расходный кассовый ордер № 1 от 06.01.2008года. Выберите операцию – «выдача денежных средств подотчетному лицу». Заполните форму документа так:*

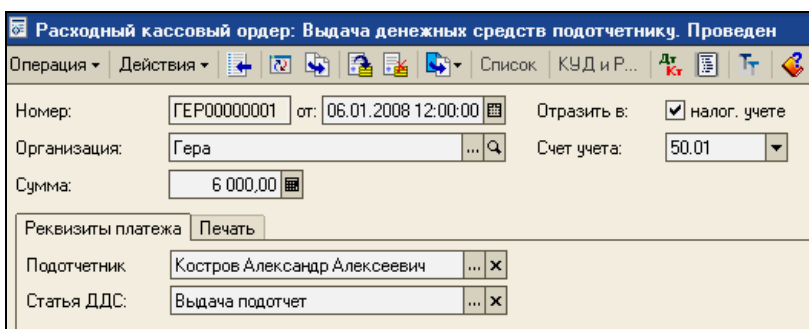

Бухгалтерские проводки документа «РКО» можно просмотреть в верхней части документа по кнопке «Результат проведения документа»

#### **Практикум 28**

*06.01.2008 из кассы предприятия выданы под отчет Штукину В. Ю. 2000 рублей. (меню «Касса — Расходный кассовый ордер»)*

- o *Сформируйте документ «Расходный кассовый ордер» от 06.01.2008. Получите его копированием предыдущего документа.*
- o *Попробуйте изменить дату в Расходном кассовом ордере N2 на 07.01.2008.*

#### <span id="page-9-0"></span>*3.2 Работа с подотчетными лицами*

Подотчетными лицами являются работники организации, получившие авансом наличные суммы денежных средств на предстоящие административнохозяйственные и командировочные расходы. При этом подотчетные лица должны состоять с организацией в трудовых отношениях, регулируемых ТК.

Расчеты с подотчетными лицами по выдаваемым им авансам учитываются на счете 71 «Расчеты с подотчетными лицами».

Денежные средства выдаются сотрудникам по расходным кассовым ордерам и могут расходоваться строго по назначению, указанному в кассовом ордере и других документах.

#### <span id="page-9-1"></span>**Документ «Авансовый отчет»**

Об израсходовании авансовых сумм подотчетные лица представляют документ «Авансовый отчет» с приложением документов, подтверждающих произведенные расходы. Документы, приложенные к авансовому отчету, нумеруются подотчетным лицом в порядке их записи в отчете.

В конфигурации документ «Авансовый отчет» (меню «Касса - Авансовый отчет») состоит из нескольких закладок:

На закладке «Авансы» указывается расходный кассовый ордер, по которому были выданы деньги подотчетному лицу. На закладке «Тара» указывается

возвратная тара, а тара, не подлежащая возврату, заносится на закладку «Товары». На остальных закладках отмечается, на что истрачены денежные средства.

Возможны разные варианты заполнения авансового отчета:

Закладка «Оплата» заполняется в том случае, если при покупке товара подотчетное лицо расплатилось с контрагентом. На этой закладке указываются все параметры для проведения взаиморасчетов с внешними контрагентами. По бухгалтерскому учету в проводке с 71 счетом будет по дебету счет расчета с контрагентами, выбранный на закладке «Оплата». Также можно отражать оплату подотчетным лицом купленных у поставщиков ценностей.

При покупке товаров или услуг подотчетным лицом можно заполнить закладку «Прочее» и тем самым отнести стоимость услуг и товаров, например, на затраты предприятия. По бухгалтерскому учету счет дебета и аналитика будет указываться на закладке «прочее».

Если стоимость купленных подотчетным лицом ТМЦ требуется отразить на балансе предприятия и вести по ним складской учет, то заполняется закладка «Товары» или «Тара», где указывается перечень поступивших ТМЦ. По бухгалтерскому и налоговому учету операция будет проведена по дебету счета учета поступивших ценностей.

#### **Командировочные расходы**

Одним из видов расходов предприятия, которые осуществляются через подотчетных лиц, являются командировочные расходы. Не позднее чем через три рабочих дня после возвращения из командировки работник обязан представить в бухгалтерию авансовый отчет о денежных суммах, израсходованных в связи с выполнением служебного задания. Утверждается авансовый отчет руководителем предприятия и отражается по кредиту счета 71.01 и дебету счета учета затрат (20, 26, 44.01). Если работник недоиспользовал полученный аванс, то лишнюю сумму он может вернуть в

кассу организации, что будет отражено по кредиту счета 71.01 и дебету счета 50 «Касса». Рассмотрим такую ситуацию на конкретном примере.

#### **Практикум 29**

# *Представлен авансовый отчет о командировке. (меню «Касса - Авансовый отчет»)*

12.01.2008 Костров представил авансовый отчет о командировке. Затраты по командировке — 5500 руб. спишем на 44.01 счет («Командировочные расходы»).

Подробно о расходах:

проезд Москва - Н. Новгород - 1100 руб.

проезд Н. Новгород - Москва - 1100руб.

суточные  $-300$  руб.

гостиница - 3000 руб.

o *Сформируйте документ «Авансовый отчет» от 12.01.2008.* 

Порядок заполнения приведен ниже.

Заполняется закладка «Аванс» и «Прочие». На закладке «Прочие» вручную должны отразить сумму использованных денежных средств. Выберем в справочнике «Номенклатура» в папке «услуга» позицию - командировочные. «Группа номенклатуры» и «вид номенклатуры» - услуга. Т.к. НДС в данном случае нам выделять не надо (в железнодорожной кассе счет-фактуру не дали), то при заполнении номенклатуры установить ставку НДС - без налога.

Поля «контрагент» и «счет-фактура» - не заполняем. Бухгалтерские налоговые проводки просмотрите через командную панель документа

Нам отражать счет-фактуру в документе «Авансовый отчет» нет необходимости, поэтому можно отключить графы «% НДС» и «НДС сумма». Это настраивается через пункт «Цены и валюта» командной панели документа.

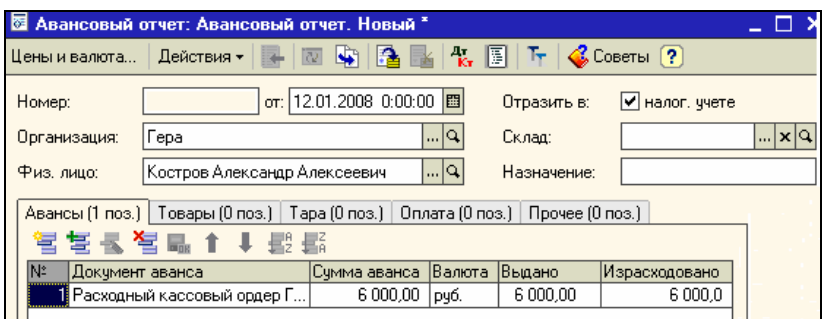

Пункт «Цены и валюта» должен быть заполнен так: Снимите флаги «Учитывать НДС» и «Сумма вкл. НДС».

Заполнение закладки «Прочее»:

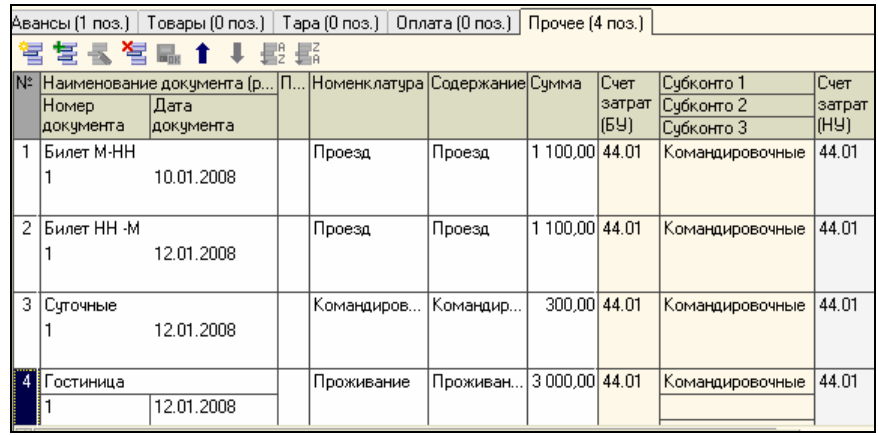

Важно! Если аналитика по счету 44.01 заполнена не будет (субконто1 «командировки»), то документ «Закрытие месяца» счет не закроет, останется остаток на начало 01.02.2008года.

# **Практикум 30**

*Возвращена сумма неиспользованная подотчетным лицом. (меню «Касса - Приходный кассовый ордер»)*

13.01.2008 сотрудник Костров сдал остаток подотчетной суммы в кассу — 500 руб.

o *Оформить приходный кассовый ордер.*

В ПКО следует выбрать операцию «Возврат денежных средств подотчетником».

Статья ДДС - «Выдача наличных подотчетнику». Счет учета - 50.01.

После проведения документа «ПКО» будет оформлена бухгалтерская запись: Дт 50.01 Кт 71.01.

#### o *Просмотрите движения документов по регистрам.*

Если согласно авансовому отчету работник предприятия израсходовал больше денег, чем получил их в качестве аванса, то организация должна доплатить работнику перерасходованную сумму. Факт доплаты работнику из кассы предприятия отражается по дебету счета 71.01 и кредиту счета 50.01. Рассмотрим такую ситуацию на конкретном примере.

Для сведения! При проведении документа «Авансовый отчет» автоматически не отслеживается соблюдение нормативов затрат, связанных с командировками. В результате этого, весь НДС может быть принят к вычету. Для выделения сверхнормативных затрат следует создать отдельные строки командировочные в пределах норматива и сверх норматива.

#### **Материальные расходы**

#### **Практикум 31**

# *Представлен авансовый отчет о покупке материалов. (меню «Ккасса - Авансовый отчет»)*

13.01.2008 - принят авансовый отчет от Штукина о покупке следующих материалов (корр. счет 10.1). Счет-фактура поставщиком не предъявлен:

- $\blacksquare$  Лак 3 фл. на сумму 630 руб.
- $\blacksquare$  Шуруп -10 комп. на сумму 1500 руб.

Представлены товарные чеки. Материалы оприходованы на главном складе.

В документе «Авансовый отчет» по кнопке «Цены и валюта» выберите тип цены «закупочная».

При заполнении позиции номенклатуры следует правильно оформить диалоговое окно.

Например, по позиции «Лак» диалоговое окно элемента справочника «Номенклатура» должно быть заполнено так:

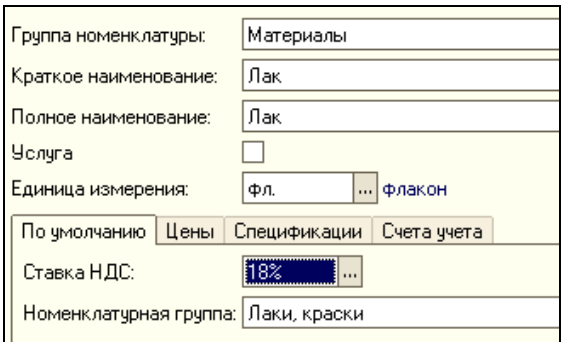

Заполняется закладка «Аванс» и «Товары».

Закладка «Товары» должна быть заполнена следующим образом:

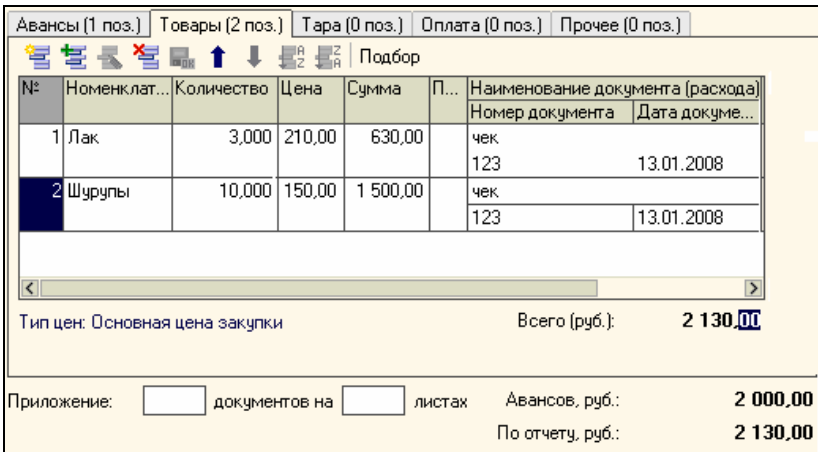

o *Просмотреть печатную форму документа.* 

# **Практикум 32**

*Выданы деньги в возмещение перерасхода по авансовому отчету. (меню «Касса — Расходный кассовый ордер»)*

13.01.2008 сотруднику Штукину выдано из кассы в возмещение перерасхода 130 руб.

- o *Оформить расходный кассовый ордер. В РКО следует выбрать операцию «Выдача денежных средств подотчетнику».*
- o *Просмотреть регистры «Журнал проводок (бухгалтерский учет)» и Журнал проводок (налоговый учет по налогу на прибыль)».*

# **Практикум 33**

# *Представлен авансовый отчет о покупке ТМЦ. (меню «Касса - Авансовый отчет»)*

18.02.2008 - принят авансовый отчет от Прытковой о закупке за наличный расчет товаров и материалов:

Скотч - 2 шт. на сумму 200 руб. Счет 10.01. НДС не предъявлен поставщиком, и в чеке не выделен;

Фен -10 шт. на сумму 10 000 руб. от поставщика Магазин № 45. Счет-фактура поставщиком не предъявлен.

Чайник — 10 шт. на сумму 20 000 руб. от поставщика «Промсбыт», который предъявил счет-фактуру № 125 от 18.02.2008 года.

Представлены товарные чеки. Ценности оприходованы на главный склад.

Из кассы аванс Прытковой не выдавался.

Схема наших действий:

- o *Оформить документ «Авансовый отчет» от 18.02.2008 года.*
- o *Начните с заполнения закладки «Цены и валюта» - выберите цену «закупочная», «Цены включают НДС»*
- o *Перейдите на закладку «Товары» и заполните ее, ориентируясь на рисунок:*

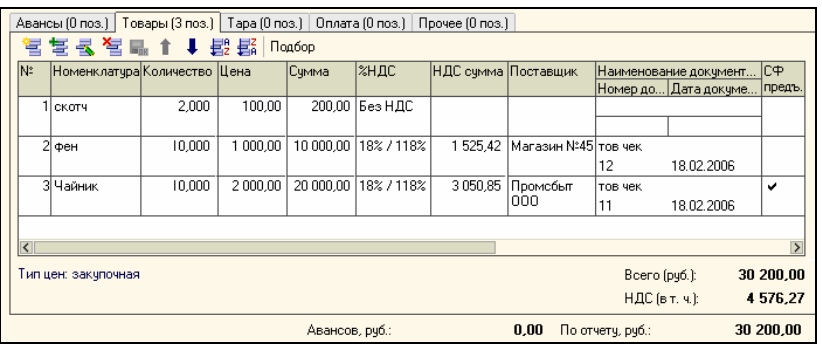

Счета учета по скотчу и товарам (фену, чайнику) следует установить следующим образом:

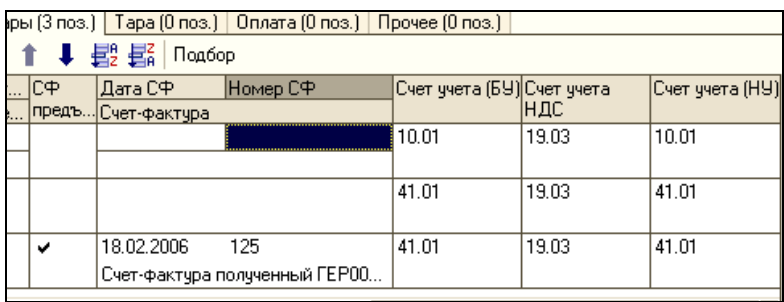

В результате проведения документа «Авансовый отчет» будут сформированы бухгалтерские проводки.

#### o *Просмотрим движение регистров накопления по НДС.*

Регистр отразит движение только по тем товарам, по которым есть счетфактура (есть только по чайникам).

По второй строке документа «Авансовый отчет» (фен) записи в регистре нет смысла делать - все равно без счета фактуры НДС принять к вычету не удастся. Если поставщик «Магазин № 45» предъявит счет - фактуру позднее, необходимо будет открыть документ «Авансовый отчет» от 18.02.2005 года, ввести реквизиты счета-фактуры и вновь провести документ.

#### **Представительские расходы**

В процессе деятельности предприятие несет расходы, связанные с офисным приемом и обслуживанием представителей других организаций, участвующих в переговорах в целях установления и поддержания сотрудничества. Такие расходы относятся к прочим расходам, связанным с производством и реализацией, и называются представительскими расходами.

К представительским расходам, например, относятся расходы на проведение официального приема (завтрака, обеда или иного аналогичного предприятия) для лиц организации, участвующих в переговорах. К таким расходам относится и транспортное обеспечение доставки этих лиц к месту проведения представительского заседания руководящего органа и обратно, буфетное обслуживание во время переговоров, оплата услуг переводчиков, не состоящих в штате налогоплательщика, по обеспечению перевода во время проведения представительских мероприятий.

Представительские расходы в течение отчетного (налогового) периода включаются в состав прочих расходов в размере, не превышающем 4 процента от расходов налогоплательщика на оплату труда за этот отчетный (налоговый) период.

Сумма расходов, не превышающая установленный норматив (4% от расходов на оплату труда за соответствующий период), по окончании отчетного периода списывается на «Косвенные расходы». Сумма превышения фактических расходов над их нормируемой величиной списывается в конце года без включения в состав расходов, принимаемых для расчета базы по налогу на прибыль.

#### **Практикум 34**

*Выданы деньги под отчет. Представлен авансовый отчет о транспортных расходах.* 

- o *Выдадим 31.01.2008 Кострову А. А. по расходному кассовому ордеру 180 рублей на транспортные расходы для доставки участника правления (представительские расходы). (меню «Касса - Расходный кассовый ордер»)*
- o *31.01.2008 Костров А.А. представляет авансовый отчет на 180 рублей. (меню «Касса - Авансовый отчет»)*

Заводим в справочнике «Номенклатура» в папке «Услуги» новую позицию транспортные расходы (представительские). Т.к. НДС в данном случае нам выделять не надо (сотрудник купил только бензин), то при заполнении номенклатуры следует установить ставку НДС — «Без НДС».

В документе «Авансовый отчет» на закладке «Цены и валюты» заполнить тип цены «закупочная».

Закладка «Прочее» в авансовом отчете должна выглядеть так:

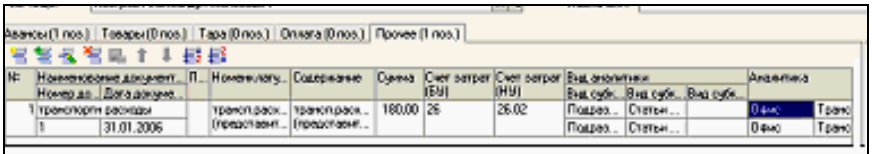

После проведения документа «Авансовый отчет» будет оформлена бухгалтерская запись: Дт 26 Kт 71.01 на сумму 180 руб.

### <span id="page-18-0"></span>*3.3 Отчеты по кассовым операциям*

Периодически бухгалтеру требуется проверять состояние дел в кассе и по подотчетным лицам, а также в обязательном порядке формировать Лист Кассовой книги.

Вся отчетность в программе формируется автоматически по проводкам и по сформированным документам, посмотреть ее можно за любой период времени.

Все поступления и выдачи наличных денег организации учитывают в кассовой книге по типовой форме №КО-4 (код по ОКУД 0310004). В соответствии с установленным порядком на каждый кассовый день оформляется отдельный вкладной лист кассовой книги (отчет кассира). Кассовая книга формируется единая для всех валют, при этом в кассовую книгу также попадают записи о переоценке наличных валютных средств.

Если в организации ведется касса в валюте, то по каждой валюте будет сформирован свой лист кассовой книги. Остатки на начало дня и конец дня будут показаны развернуто по каждой валюте (в валютном выражении и рублевом эквиваленте).

Кассовая книга формируется только на основании ПКО и РКО.

# **Практикум 35**

#### *Отчет по кассовым операциям*

o *Сформируйте Кассовую книгу за период с 01.01.2008 по 31.01.2008 (меню «Касса - Кассовая книга»).*

В кассовой книге зафиксировано несколько кассовых операций.

Вкладной лист содержит все предусмотренные реквизиты листа кассовой книги. Одновременно с вкладным листом распечатывается его копия под названием «Отчет кассира».

o *Для анализа подотчетных сумм сформируйте отчет «Оборотно сальдовая ведомость по счету» (выберите счет «71»).* 

Вы получили подробную аналитическую информацию по всем подотчетным лицам.

Если установить курсор на конкретную сумму (значок курсора приобретает форму лупы) и сделать двойной щелчок мышью, сумма может быть детализирована с помощью других отчетов (например, «Карточка счета»).

Можно настроить отчет «Оборотно - сальдовая ведомость по счету» по конкретному подотчетному лицу, например, Кострову А.А. Для этого, предназначена кнопка «Настройка» командной панели отчета «Оборотно сальдовая ведомость по счету».

#### <span id="page-19-0"></span>**4. Банковские операции**

Платежное поручение - это один из видов документов, используемых для осуществления безналичных платежей между организациями. Платежное поручение является распоряжением владельца счета обслуживающему его банку перевести определенную денежную сумму на счет получателя средств, открытый в этом или другом банке.

Для оформления платежей в безналичной денежной форме в программе присутствуют следующие документы:

- Платежное поручение исходящее;
- Платежное поручение входящее;

Все эти документы формируют проводки.

Обработка «Выписка», наоборот, проводок не формирует, т.к. предназначена для установки признака оплаты для платежных поручений, которые не были проведены ранее.

#### <span id="page-20-0"></span>**Документ «Платежное поручение входящее»**

Документ «Платежное поручение входящее» можно найти, используя меню «Банк - Платежное поручение входящее». В меню командной панели документа «Платежное поручение входящее» есть пункт «Операция».

Оплата от покупателя Возврат денежных средств поставшиком. Расчеты по кредитам и займам Прочие расчеты с контрагентами Поступления от продаж по платежным картам и банковским кредитам. Прочее поступление безналичных денежных средств

Операцией «Оплата от покупателя» оформляется поступление безналичных денежных средств от покупателя. При заполнении платежного поручения необходимо обратить внимание на вид договора. Надо выбирать тот, у которого вид «С покупателем», «С комиссионером», «С комитентом». Если в договоре будет указан другой вид договора, то Вы не увидите договор в справочнике «Договоры».

Если денежные средства возвращаются поставщиком, то следует выбрать вид договора «С поставщиком», «С комиссионером», «С комитентом».

Внешний вид диалогового окна документа «Платежное поручение входящее» будет меняться при выборе перечисленных выше операций. Переходя от поля к полю, заполняйте диалоговую форму документа. В полях белого цвета необходимо осуществлять выбор элемента из справочников «Контрагенты» или «Договоры контрагентов».

В верхней части документа «Платежное поручение входящее» заполняется организация, банковский счет предприятия, контрагент и договор с контрагентом.

Проведенный документ «Платежное поручение входящее» формирует бухгалтерские записи: дебет 51 «Расчетные счета» кредит 62 «Расчеты с покупателями и заказчиками». Налоговые записи этот документ не формирует.

# **Практикум 36**

*Оформить платежное поручение входящее. (меню «Банк - Платежное поручение входящее»)*

o *Поступление денег (предоплата) 07.01.2008 от 000 «Наутилус» по счету № 45 за товар - 80000 рублей.*

Проведенный документ сформирует бухгалтерскую запись: Дт 51 «основной р\с» Кт 62.02 «Наутилус, счет 45», получен аванс в сумме 80 000 рублей.

Просмотреть регистр бухгалтерского учета можно через кнопку «Результат проведения документа» командной панели документа «Платежное поручение входящее».

Этот аванс от покупателя чуть позже будет зачтен. И нам надо обязательно проследить этот момент.

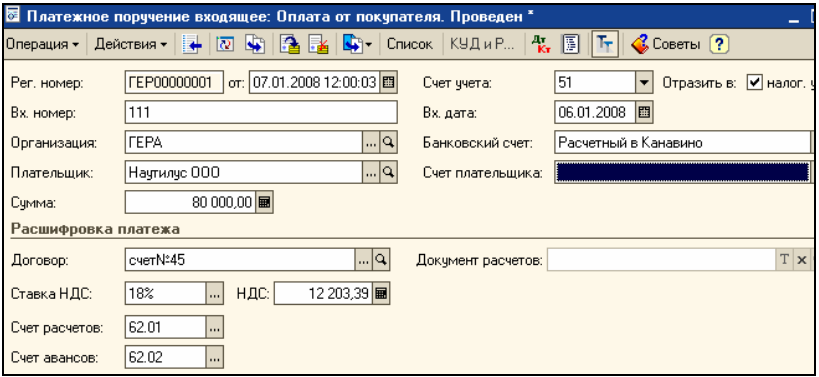

# **Практикум 37**

# *Самостоятельно оформить платежное поручение входящее. (меню «Банк - Платежное поручение входящее»)*

Поступление денег (предоплата) 07.01.2008 от 000 «Наутилус» по договору № 1 за товар в сумме 472 000 рублей. Входящая дата документа 03.01.2008 г. За №1.

# <span id="page-21-0"></span>**Обработка «Выписка банка»**

Бухгалтерия банка представляет бухгалтерии предприятия документ под названием "Выписка по расчетному счету». Организация ежедневно получает от банка выписку по своему счету с приложением копий документов, на основании которых зачислены или списаны средства.

Обработка "Выписка банка" в типовой конфигурации предназначена для регистрации операций поступления денежных средств на расчетный счет организации и перечисления денежных средств с расчетного счета организации при получении из банка выписки за определенный период (день).

В форме обработки показывается список всех созданных пользователем выписок банка для конкретной организации, расчетного счета (или всех расчетных счетов организации) и периода времени. Для добавления новой выписки необходимо нажать кнопку **Добавить** в командной панели формы обработки. Для каждой выписки указывается организация, расчетный счет и дата выписки.

С помощью обработки "Выписка банка" в информационную базу можно ввести документы **Платежное поручение входящее** для отражения операций поступления денежных средств на расчетный счет организации. Во всех входящих платежных документах, вводимых через обработку, автоматически устанавливается флаг "Оплачено" и при проведении документы формируют проводки.

Также с помощью обработки можно установить признак оплаты всем исходящим платежным документам, введенным ранее в информационную базу, в соответствии с выпиской банка. Для этого предназначена кнопка **Подобрать неоплаченные -** в отдельном окне будет отобран список всех документов **Платежное поручение исходящее** (Платежный ордер на поступление денежных средств), оплата которых не была отражена ранее. В списке документов нужно отметить флажками оплаченные платежные поручения и нажать кнопку **Провести отмеченные**. Отмеченным платежным документам автоматически будет установлен признак оплаты, документы сформируют проводки перечисления денежных средств.

Кнопка **Дт/Кт** в командной панели формы "Выписка банка" позволяет просмотреть проводки по бухгалтерскому и налоговому учету и движения по другим регистрам, сформированные конкретным документом, входящим в выписку.

Обработка «Выписка банка» бухгалтерских записей не формирует.

# **Практикум 38**

# o *Выполните обработку «Выписка банка» датой 07.01.2008. (меню «Банк -*

#### *Выписка банка»)*

Проверьте наличие платежных поручений входящих за 07.01.2008 от 000 «Наутилус» по счету № 45 и договору № 1.

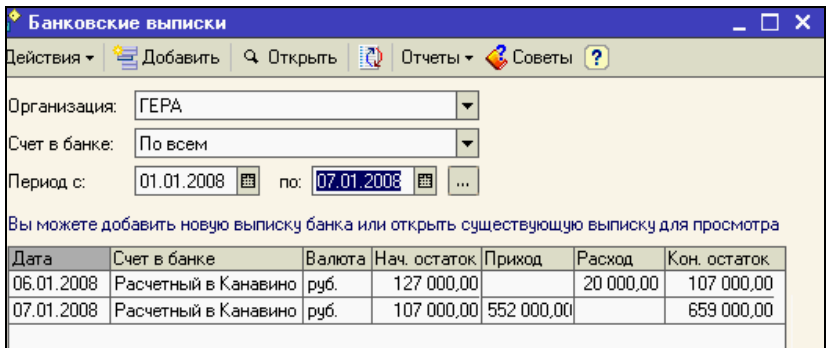

Просмотр выписки на конкретную дату

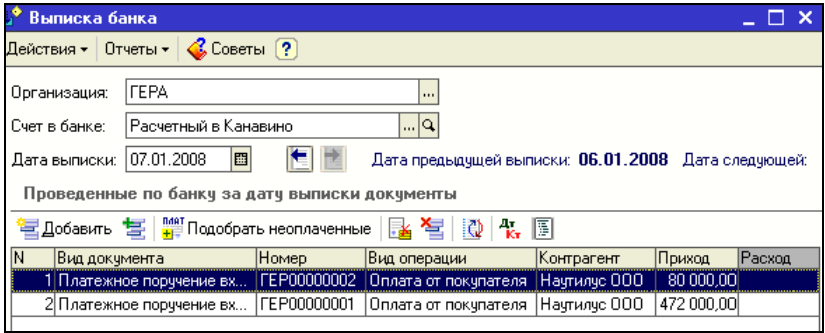

#### <span id="page-23-0"></span>**Документ «Платежное поручение исходящее»**

Документ «Платежное поручение исходящее» оформляется для действий, связанных со следующими операциями:

- Оплата поставщику;
- Возврат денежных средств покупателю;
- Перечисление налога;
- Расчеты по кредитам и займам с контрагентами;
- Прочее списание безналичных денежных средств;
- Перевод на другой счет организации;
- Перечисление заработной платы;
- Прочие расчеты с контрагентами.

Документ предназначен для учета списания безналичных денежных средств. Также, с его помощью печатаются формы исходящих платежных поручений.

Операция *Оплата поставщику* предназначена для отражения расчетов с поставщиком. При этом в реквизите Договор документа Платежное поручение исходящее необходимо выбрать договор с видом с поставщиком, с комиссионером или с комитентом.

Операция *Возврат денежных средств покупателю* используется для отражения возврата безналичных денежных средств покупателю. Договор необходимо выбрать тот, у которого установлен вид с покупателем, с комиссионером или с комитентом.

Операция *Расчеты по кредитам и займам с контрагентами* предназначена для отражения расхода безналичных денежных средств по кредитам и займам. При этом необходимо выбрать договор с контрагентом с видом прочее.

Операция *Прочие расчеты с контрагентами* предназначена для отражения списания денежных средств по договорам с контрагентами в прочих случаях.

Операция *Перевод на другой счет организации* указывается при перечислении денежных средств на другой счет организации, включая расчетные, валютные и специальные счета.

Операция *Перечисление заработной платы* указывается при списании безналичных денежных средств на перечисление заработной платы. В табличной части Перечисление заработной платы необходимо указать документы вида Зарплата к выплате организации", по которым перечисляются денежные средства.

Документ заполняется в два этапа. *Первый этап -* необходимо указать:

- [организацию;](v8config://06d21934-ddd3-4c26-b264-12c39e950caa/mdobject/idfd0c3124-91f5-4c1e-bbc0-f2163e61ff2a/038b5c85-fb1c-4082-9c4c-e69f8928bf3a)
- банковский [счет организации;](v8config://06d21934-ddd3-4c26-b264-12c39e950caa/mdobject/id1c4519b8-4da1-4a6c-ab02-f813d7150cf3/038b5c85-fb1c-4082-9c4c-e69f8928bf3a)
- [контрагента](v8config://06d21934-ddd3-4c26-b264-12c39e950caa/mdobject/id51b9a2d4-bd53-4f40-824e-e3b4e323279e/038b5c85-fb1c-4082-9c4c-e69f8928bf3a) получателя денежных средств;

- [договор с контрагентом;](v8config://06d21934-ddd3-4c26-b264-12c39e950caa/mdobject/idb9e5871f-258c-4beb-bed7-481bf362ae45/038b5c85-fb1c-4082-9c4c-e69f8928bf3a)
- курс валюты взаиморасчетов по договору, по которому будет учтен платеж во взаиморасчетах или сумму, на которую изменится состояние взаиморасчетов;

*Второй этап* заключается в учете фактического списания денежных средств по информации из банка организации. При этом заполняются следующие реквизиты:

- флаг **«Оплачено»**
- дата фактической оплаты документа (по выписке банка)

Документ можно провести. На этом этапе изменяется состояние остатка денежных средств на расчетном счете организации.

#### **Практикум 39**

*Оформим документы «Платежное поручение исходящее» датой 06.01.2008. (меню «Банк— Платежное поручение исходящее»)*

- o *06.01.2008 следует оформить несколько платежных поручения исходящих:*
	- 1. Перечислить предоплату ООО «Фирма» по счету №11 12508 рублей (в т.ч. НДС 18%) за товары.
	- 2. Перечислить оплату ООО «Промсбыт» 51802 руб. (в т.ч. НДС 18%) за отгруженные товары по договору №66.
	- 3. Перечислить федеральный налог на прибыль 1012 руб. Основание уплата налога.
	- 4. Перечислить страховую часть пенсии (сч. 69.02.1) в сумме 1250руб. Основание -уплата налога.

Для выполнения заданий 1 и 2 следует выбрать операцию «Оплата поставщику». Покажем как должно быть заполнен платежное поручение исходящее для контрагента ООО «Фирма»:

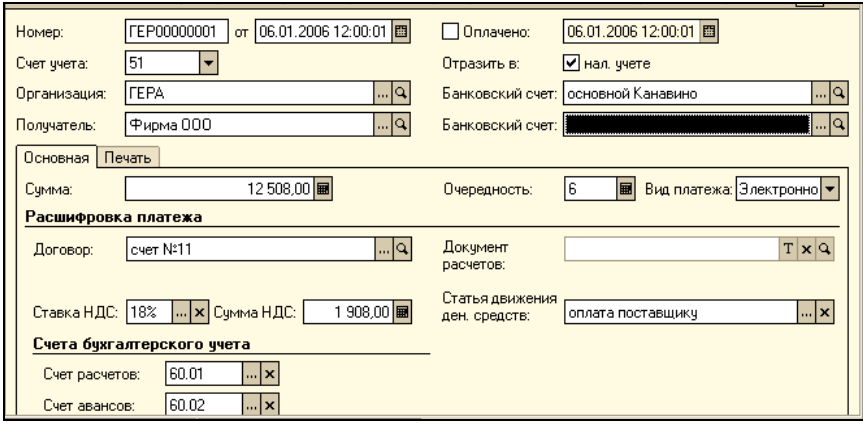

Очередность платежа будет установлена автоматически - «6».

Записать платежное поручение для контрагента «Фирма» и закрыть.

На следующий день придет выписка из банка и в документе «Платежное поручение исходящее» по названному контрагенту следует установить флаг «Оплачено» и дату выписки.

- o *Самостоятельно оформить документ «Платежное поручение исходящее» по организации «Промсбыт».*
- o *Заполнение третьего платежного поручения по перечислению налога в бюджет рассмотрим более детально.*

Сведения для заполнения закладки «Основная» платежного поручения на уплату налога:

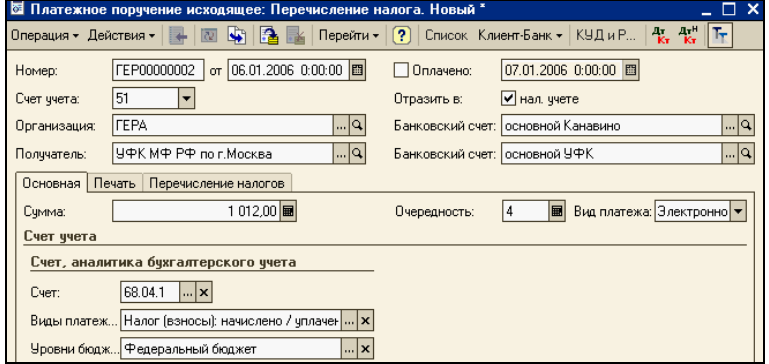

Получатель платежа:

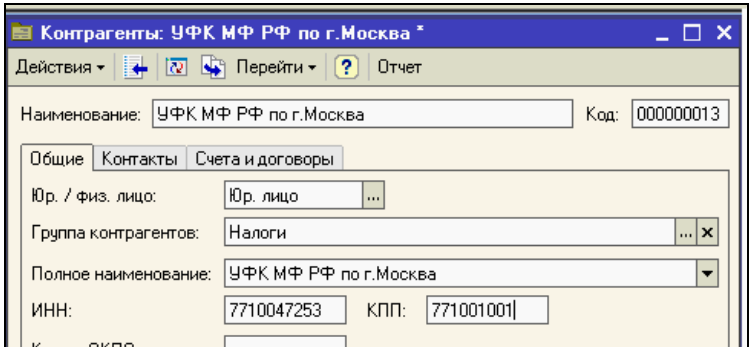

Заполним лицевой счет контрагента «УФК МФ РФ по г. Москве»:

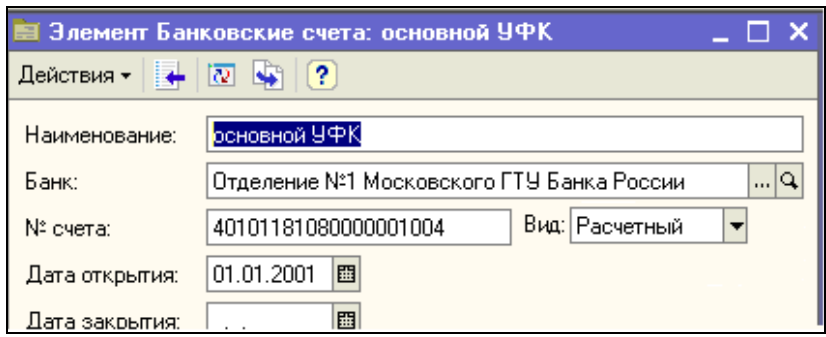

Сведения для заполнения закладки «Перечисление налогов» платежного поручения на уплату налога:

- Статус составителя 01 налогоплательщик (плательщик сборов);
- КБК 18210101011011000110 отражает классификацию доходов от получения налога на прибыль, зачисляемого в федеральный бюджет;
- Код ОКАТО 45286585000 код муниципального образования, на территории которого мобилизуется налог;
- Основание платежа ТП платежи текущего года;
- Период МС. 12.2007 за декабрь предыдущего года;
- Дата 31.01.2008;
- Тип платежа НС уплата налога и сбора.
- o *Перечисление страховой части пенсии в бюджет выполните самостоятельно по аналогии с предыдущим документом. Воспользуйтесь средством «добавить копированием».*

# **Практикум 40**

*Повторите выполнение обработки «Выписка банка» датой 07.01.2008 (меню «Банк — Выписка банка»)*

Проверьте наличие платежных поручений входящих за 07.01.2008 от 000 «Наутилус» по счету № 45 и договору № 1.

Списание со счета проверьте, ориентируясь на приведенный ниже перечень документов:

- Оплачено платежное поручение исходящее  $\mathcal{N}_2$  1
- Оплачено платежное поручение исходящее  $\mathcal{N}_2$
- Оплачено платежное поручение исходящее  $\mathcal{N}_2$  3
- Оплачено платежное поручение исходящее № 4

Выписка будет заполнена автоматически на основании платежных поручений, и не будет отражать проводок.

- o *Для анализа движения по Расчетному счету сформируйте отчеты «Анализ счета 51», «Карточка 51 счета».*
- o *Просмотрите прочие отчеты по вашему желанию.*

#### **Практикум 41**

*Организация «Юникс» по основному договору перечислила на наш расчетный счет 100 000 рублей, как предоплату за мебель. Получили выписку 07.01.2008 с приложением копии платежного поручения. (меню «Банк - Платежное поручение входящее»)*

Самостоятельно выполните задание и проверьте состояние учета по «Монитору бухгалтера».

#### <span id="page-28-0"></span>**Обработка «Регистрация счетов-фактур на аванс»**

Если у нас были предоплаты от покупателей, надо на основании выписки формировать документ «Счет-фактура выданный». Вручную делать этот документ нет необходимости, т.к. записи будут заполнены автоматически

обработкой «Регистрация счетов-фактур на аванс» (меню «Продажа – Ведение книги продаж - Регистрация счетов фактур на аванс»). Формирование счетовфактур на аванс производится в программе регламентно, т.е. сразу за определенный промежуток времени. Выписка счетов-фактур вручную не предусмотрена.

Обработка «Регистрация счетов-фактур на аванс» имеет табличную часть. Информацию о том, какие суммы предположительно являются авансом можно получить автоматически, нажав кнопку «Заполнить» в форме обработки.

При этом используются данные счетов учета авансов полученных (62.02 «Расчеты по авансам полученным», 62.22 «Расчеты по авансам полученным (в валюте)», 62.32 «Расчеты по авансам полученным (в у. е.)»; пользователь может дополнительно вводить к ним субсчета нижнего уровня), а также документов «Отчет комиссионера о продажах» (в части полученных авансов). После автоматического заполнения табличную часть обработки можно скорректировать. Счет-фактура на аванс нумеруется с префиксом «А» и визуально этот документ можно отличить.

#### **Практикум 42**

*Выполните обработку «Регистрация счетов-фактур на аванс» за январь 2008 года. (меню «Продажа – Ведение книги продаж - Регистрация счетов фактур на аванс»)*

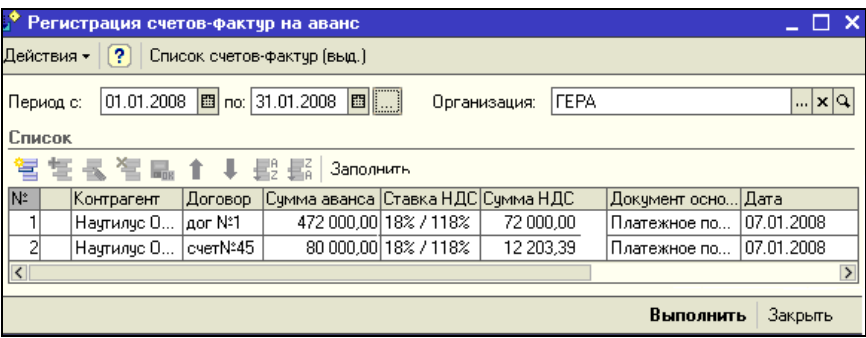

В форме есть командная панель «Заполнить». Воспользуйтесь ею.

Нажмите команду «Выполнить». Счета - фактуры будут зарегистрированы (производится формирование и проведение счетов-фактур на аванс по всем строкам табличной части).

Воспользуйтесь кнопкой «Список счетов-фактур(выд)» чтобы просмотреть или распечатать документы.

Все счета-фактуры на аванс имеют отдельные номера, начинающиеся с буквенного префикса «А». Эти номера присваиваются последовательно, но независимо от номеров счетов-фактур на реализацию.

Счета-фактуры выданные на аванс (меню «Продажи - Книга продаж - Счетафактуры выданные») сформируют записи:

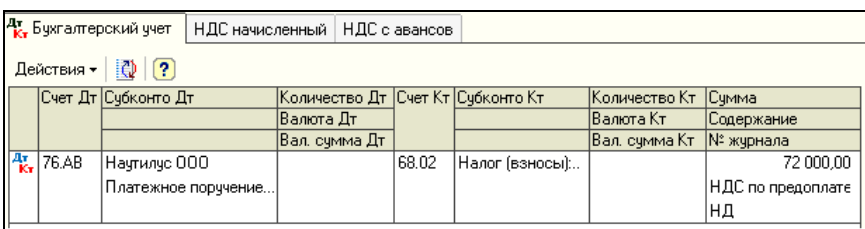

В налоговом учете записи не формируются.

В регистре «НДС начисленный» отразится вид начисления «НДС с авансов», вид ценности «Авансы полученные» и событие «Получен аванс»:

# **Практикум 43**

*Оформим документ «Платежное поручение исходящее» датой 20.01.2008.*

*Организация «ГЕРА» заключила с банком договор банковского обслуживания. 20 января «ГЕРА» перечисляет 100 рублей, как проценты за услуги банка. (меню «Банк - Платежное поручение исходящее»)*

Выбрать операцию «прочее списание безналичных денежных средств, статья ДДС - «% банка» - «прочие расходы по текущей деятельности». Записать документ.

Счет списания в БУ – 91.02, в налоговом учете – 91.02.7.

### **Практикум 44**

*Самостоятельно оформить платежные поручения входящие. (меню «Банк - Платежное поручение входящее»)*

- o *03.02.2008 от Магазина № 45 по договору «покупка микроволновок» поступила предоплата на сумму 3 600 000 рублей.*
- o *03.02.2008 от ООО «Наутилус» по основному договору за покупку видеомагнитофонов поступила предоплата на сумму 247 800 рублей.*
- o *03.02.2008 от фирмы АНАЛИТ по договору «покупка компьютерного оборудования» поступила предоплата на сумму 42 300 рублей.*

#### <span id="page-31-0"></span>**5. Учет кадров**

#### <span id="page-31-1"></span>**Документы для кадрового учета**

Взаимоотношения между работодателем и работником оформляются трудовым договором. При заключении трудового договора работник принимает на себя обязанность выполнять определенную работу, а работодатель - платить за выполнение работы.

Приказ о приеме на работу - это типовая форма № Т-1.

Для ведения кадрового учета в конфигурации представлены следующие документы:

- «Прием на работу в организацию» (меню «Кадры Прием на работу в организацию»)
- «Кадровые перемещения организаций» (меню «Кадры Кадровые перемещения организаций»)
- «Увольнения из организаций» (меню «Кадры Увольнения из организаций») Документом «Прием на работу в организацию» регистрируется прием сотрудников на работу, а также размеры заработной платы работников оклады.

В документе в обязательном порядке на закладке указывается:

список принимаемых на работу физических лиц и их табельные номера;

- подразделения и должности организации, куда принимаются сотрудники;
- даты приема на работу и графики работы;
- размеры заработной платы.

По документу можно распечатать приказы, распоряжения о приеме работников (унифицированные формы Т-1 или Т-1 а).

# **Практикум 45**

*Оформить приказ от 01.01.2008 г. о приеме на работу в организацию «ГЕРА».* 

o *Заполните справочник должностей. (меню «Кадры — Должности»)*

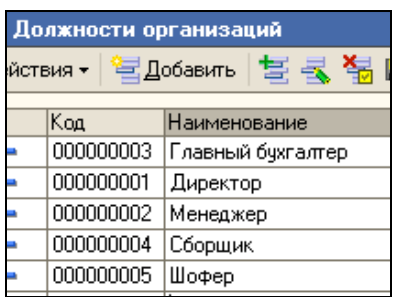

o *Всех сотрудников принимаем на работу одним приказом. (меню «Кадры* 

*— Прием на работу в организацию»)*

Перечень сотрудников представлен ниже. Всего пять сотрудников:

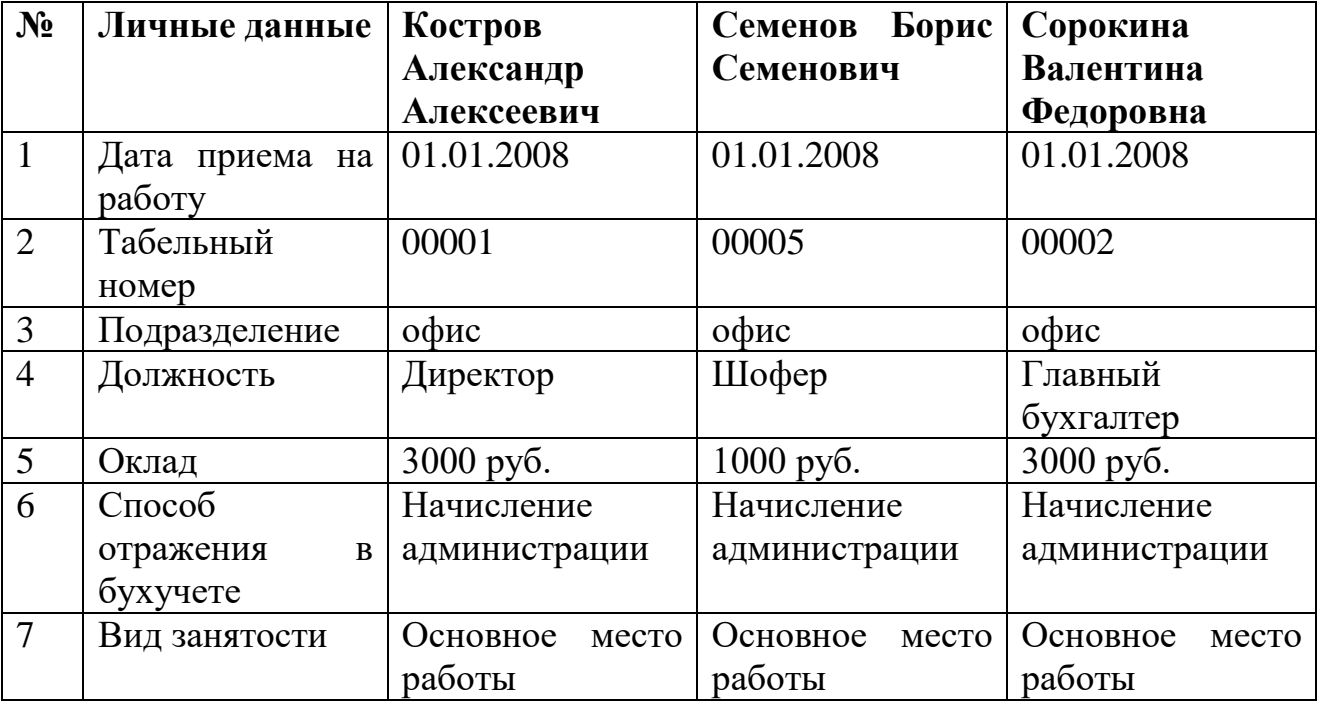

Продолжаем заполнять приказ №1:

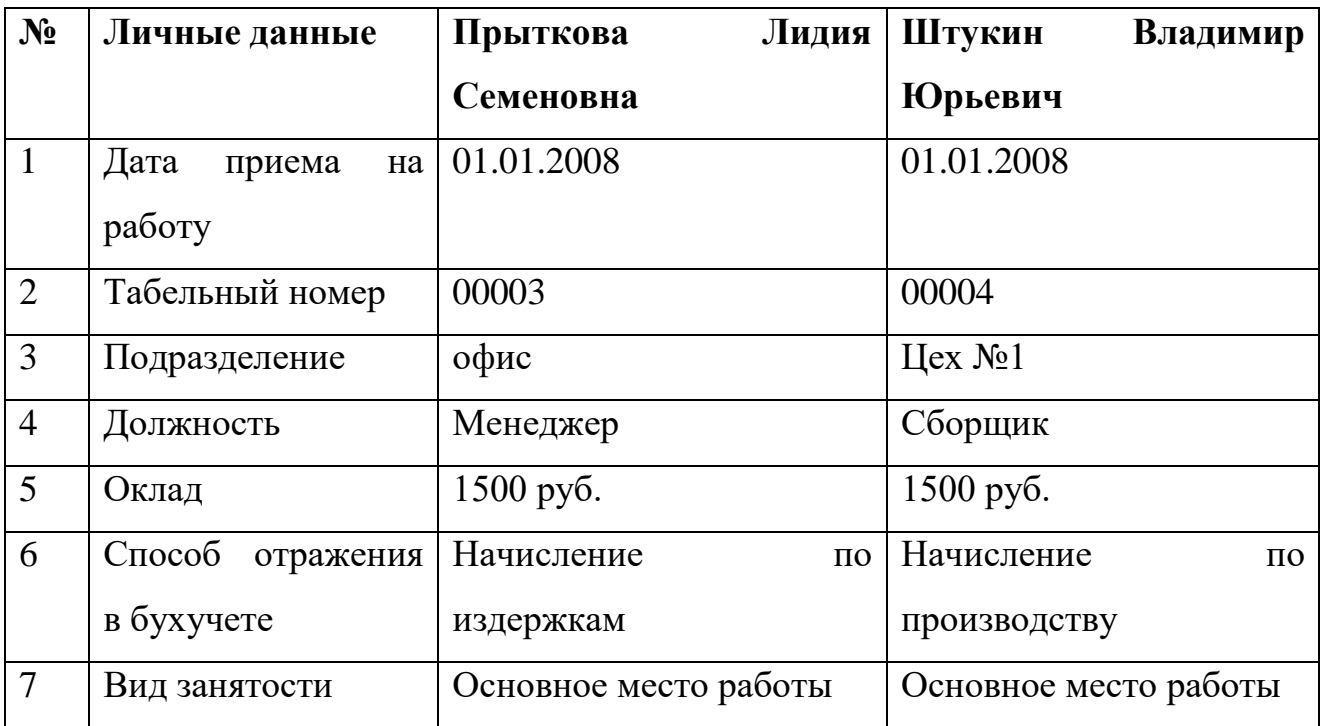

Документ приказ о приеме на работу содержит две закладки: «Работники» и «Начисления».

При добавлении работника – выбираем его из справочника «Сотрудники организации». Если нужного сотрудника в справочнике нет, то его можно добавить из другого справочника – «Физические лица».

Закладка «Работники» должна быть заполнена следующим образом:

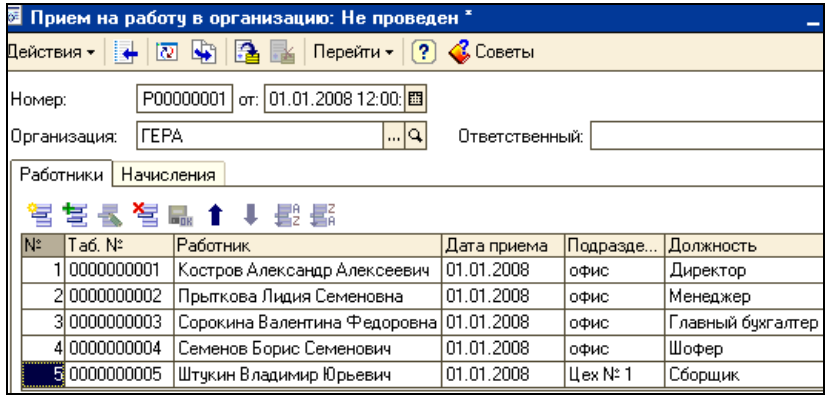

Заполнение закладки «Начисления» проверьте по рисунку, представленному ниже.

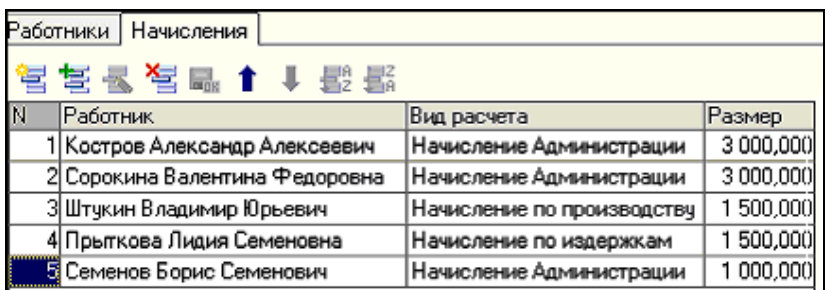

Обратите внимание на реквизит «Вид расчета». Этот реквизит отвечает за то, каким образом будет начисляться зарплата сотруднику. При этом будет использован справочник «Начисление организации»:

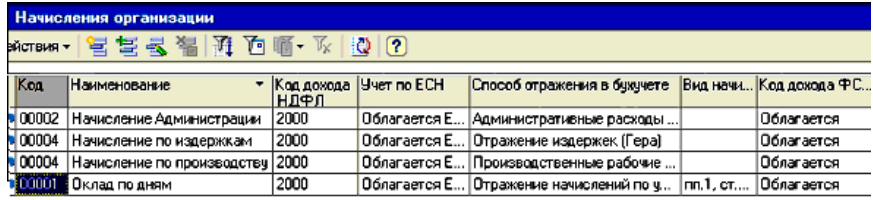

- o *Проведите документ.*
- o *Просмотрите печатную форму «Приказ о приеме на работу»*

# <span id="page-34-0"></span>**6. Расчет заработной платы**

Расчет заработной платы, ее выплата, налоги и отчисления по заработной плате - очень сложный участок работы. В типовой конфигурации «Бухгалтерия предприятия» реализован упрощенный расчет заработной платы.

#### <span id="page-34-1"></span>**Документы для учета заработной платы**

Заработная плата в конфигурации реализована через следующие основные документы (меню «Зарплата»):

- Начисление зарплаты
- Зарплата к выплате
- $\blacksquare$  Расчет ЕСН
- Отражение зарплаты в регламентированном учете

Для начисления и выплаты заработной платы в конфигурации разработана следующая схема:

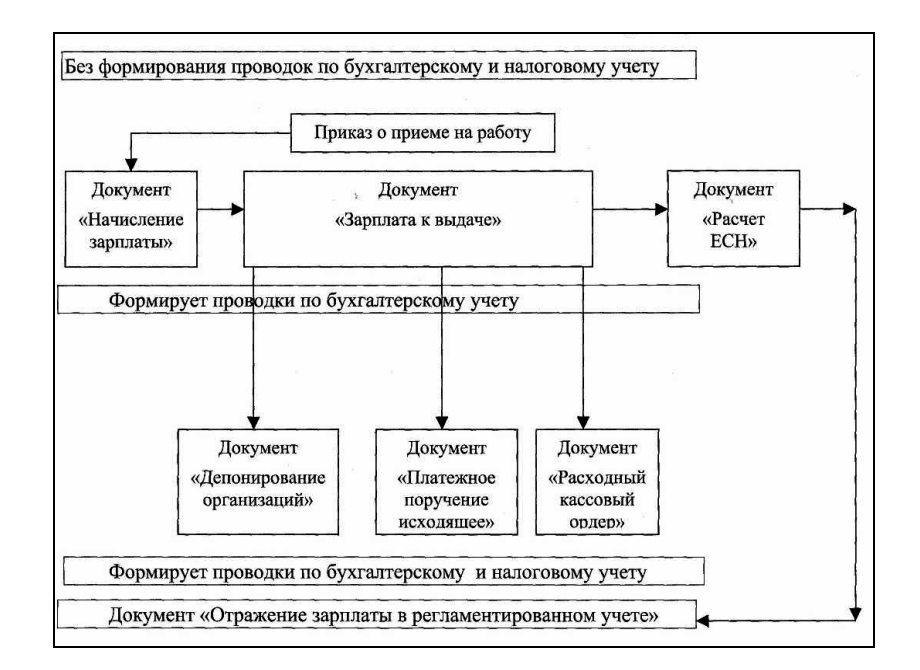

- 1. Заполняется документ «Начисление зарплаты». Для заполнения разделов «Начисления» и «НДФЛ» на командной панели присутствуют кнопки «Заполнить» и «Рассчитать НДФЛ».
- 2. Оформляется документ «Зарплата к выплате». Для заполнения формы на командной панели присутствует кнопка «Заполнить».
- 3. Если зарплата выплачивается через кассу, то заполнить документ «Расходный кассовый ордер» на основании проведенного документа «Зарплата к выплате». В документе «Зарплата к выплате» должно быть выбрано значение «Выплачено».

Если зарплата перечисляется в банк, то оформляется «Платежное поручение исходящее» на основании проведенного документа «Зарплата к выплате».

- 4. Если зарплата не выплачена, то ее следует отнести на депонент и зарегистрировать в книге депонентов. Для выполнения этой операции предназначен документ «Депонирование». Закрытие депонированной суммы следует отражать через расходный кассовый ордер с операцией «Выплата депонированной заработной платы» или через документ «Списание депонентов в доходы организаций»
- 5. Заполняется документ «Расчет ЕСН». Для заполнения разделов «Начисления» и «Расчет ЕСН» на командной панели присутствует кнопка «Заполнить и рассчитать».

6. Для отражения результатов расчета заработной платы в учете предназначен документ «Отражение зарплаты в регламентированном учете». На командной панели имеется кнопка «Заполнить» для автоматического заполнения табличной части данными уже выполненного расчета заработной платы и налогов. Все документы появятся в журнале «Отражение зарплаты в учете».

Такова цепочка действий.

#### <span id="page-36-0"></span>*6.1 Начисление зарплаты*

Документ «Начисление зарплаты» предназначен для отражения сумм начисленной зарплаты, вознаграждений и иных выплат работникам организации. Документ можно открыть через меню («Зарплата - Начисление зарплаты»).

«Месяц начисления» - это первый день того месяца, за который происходит расчет зарплаты.

Документ «Начисление зарплаты» состоит из двух закладок: «Начисления» и «НДФЛ».

В разделе «Начисления» будут отражены лица, которые считаются работниками организации на дату начисления заработной платы, во втором разделе табличной части «НДФЛ» будет показана исчисленная сумма НДФЛ по каждому сотруднику.

#### **Практикум 46**

*Рассчитайте зарплату сотрудникам фирмы за январь 2008 г., исходя из того, что все сотрудники отработали месяц полностью. (меню «Зарплата - Начисление зарплаты»)* 

Оформим документ «Начисление зарплаты» от 31.01.2008 г.

Месяц начисления - 01.01.2008 г. Начислим зарплату по всем подразделениям (если мы хотим рассчитать зарплату сотрудникам сразу по всем подразделениям, в графе «Подразделение» можно ничего не указывать).

#### Воспользоваться кнопкой «**Заполнить**».

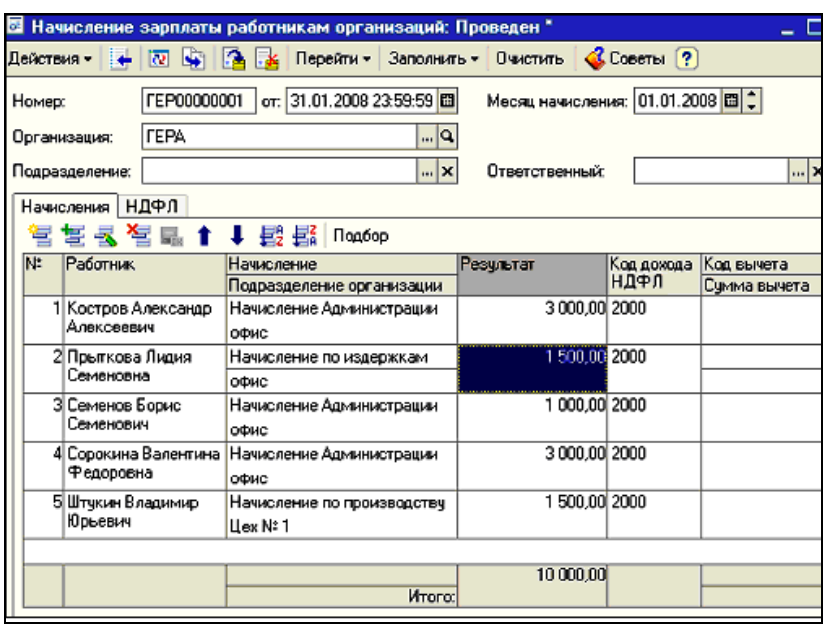

Обратите внимание на то, как рассчитались суммы по НДФЛ. Проанализируйте

их.

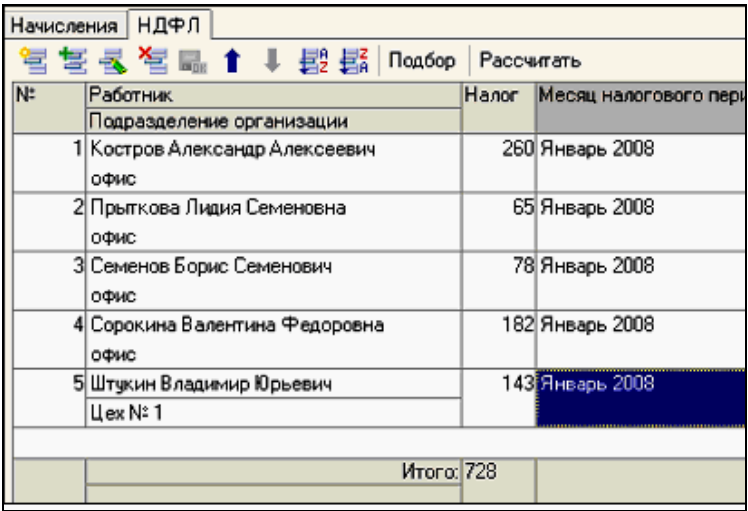

Например, Костров А. имеет на иждивении 1 ребенка, на которого положен вычет 600 руб. с 01.01.2005. Вычет на самого Кострова А. А. 400 руб.

НДФЛ будет рассчитан так: (3000 - 400 - 600) х 13% = 260руб.

o *Просмотрите список регистров «Взаиморасчеты с работниками организации» и «НДФЛ расчеты с бюджетом».*

Для этого, находясь в журнале «Начисление зарплаты» обратитесь к команде «Перейти» и выберите нужные регистры.

Для проведения перерасчетов налога и регистрации возврата излишне удержанного НДФЛ предназначены документы «Перерасчет НДФЛ» и «Возврат НДФЛ».

В программе можно вести учет доходов работников для целей исчисления НДФЛ и ЕСН вручную. В этом случае формируется документ «Ввод доходов и налогов НДФЛ и ЕСН».

Конфигурация позволяет сформировать регистр «Расчетная ведомость» (отчет «Унифицированная форма Т-51») за нужный период времени, в соответствии с Постановлением Госкомстата России от 5 января 2004 г. № 1. Для этого необходимо обратиться к главному меню «Зарплата - Расчетная ведомость Т-51».

В регистре «Расчетная ведомость» Вы сможете увидеть общую сумму начислений и суммы к выплате за январь 2008 года. Данную ведомость можно сформировать по конкретной организации. Для этого необходимо воспользоваться кнопкой «Отбор», которая находится на командной панели регистра «Расчетная ведомость» и указать организацию «ГЕРА».

Регистр «Расчетная ведомость» (произвольная форма) отличается от регистра «Расчетная ведомость Т - 51» тем, что в первом регистре можно получить итоговую сумму по начислениям и удержаниям.

o *Сформируйте регистр «Расчетная ведомость (произвольная форма)» за январь 2008 года.(меню «Зарплата - Расчетная ведом)*

#### **Практикум 47**

*03.02.2008 предприятие «ГЕРА» получило в банке 9272 руб. на выплату зарплаты. Деньги оприходованы в кассу учреждения с расчетного счета.* 

Выполните самостоятельно это задание

#### <span id="page-38-0"></span>*6.2 Выплата зарплаты*

Документ «Зарплата к выплате» предназначен для подготовки платежных ведомостей, расходных кассовых ордеров и регистрации произведенных выплат

работникам организации. Документ «Зарплата к выплате» можно открыть через меню («Зарплата - Зарплата к выплате»).

Документ «Зарплата к выплате» заполняется автоматически при нажатии кнопки «Заполнить» и «Рассчитать».

В документе «Зарплата к выплате» в табличной части в графе «Отметка» предлагается выбор следующих значений по кнопке «Заменить отметку на ...»:

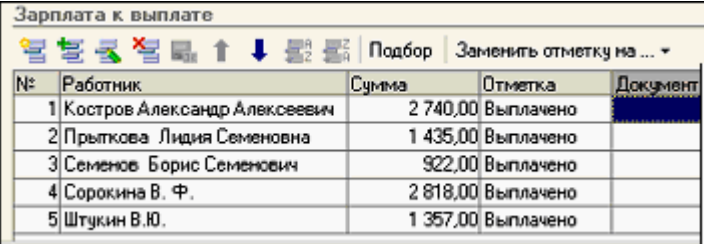

Если в графе «Отметка» не указать, например, значение «Выплачено», тогда расходный кассовый ордер на основании документа «Зарплата к выплате» заполняться не будет, и не сформирует проводки.

На основании проведенного документа «Зарплата к выплате» оформляется расходный кассовый ордер. В свою очередь, расходный кассовый ордер является необходимым документом для формирования данных в кассовой книге кассира. Кроме расходного кассового ордера возможно формирование депонентов и платежного поручения в банк для выплаты зарплаты на карточку.

#### **Практикум 48**

# *03.02.2008 зарплата выплачена полностью по платежной ведомости через кассу. (меню «Зарплата — Зарплата к выплате»)*

Создайте документ «Зарплата к выплате». В нашем задании выдача зарплаты за январь происходит 03.02.2008. Тогда датой документа «Зарплата к выплате» будет 03.02.2008, а «Месяц начисления» - 01.01.2008. Способ выплаты через кассу.

Обратите внимание, что в документе необходимо заполнить графу «Отметка о выплате».

По всем сотрудникам установить значение «Выплачено».

Документ должен быть заполнен следующим образом:

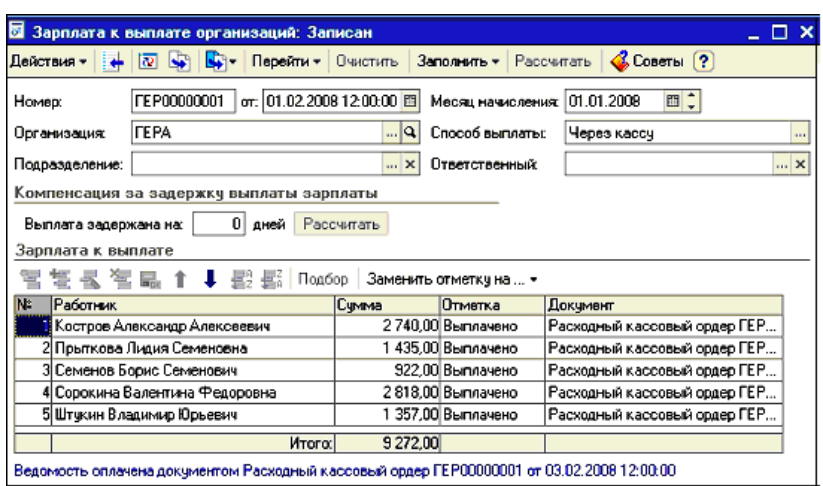

- o *Получите на экране монитора форму Т-53 (Платежная ведомость) и Т-49 (Расчетно-платежная ведомость).*
- o *Используя механизм «Ввести на основании» создать расходный кассовый ордер.*

Если использовать такой механизм, то шапка и табличная часть документа «Расходный кассовый ордер» будут заполнены автоматически.

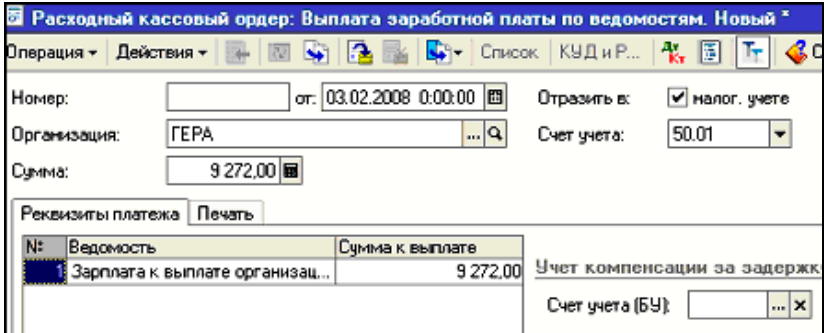

Для сведения! Если в документе «Выплата зарплаты» не заполнить графу «Отметка», то документ «Расходный кассовый ордер» введенный на основании выплаты зарплаты автоматически заполняться не будет.

#### <span id="page-40-0"></span>**Начисление налогов с ФОТ**

Начисление налогов с ФОТ (ЕСН, ФСС от НС и ПЗ) будет производиться документом «Расчет ЕСН» в конце месяца. Документ «Расчет ЕСН» можно открыть через меню («Зарплата - Расчет ЕСН»).

Документ «Расчет ЕСН» работает по такому принципу: его можно автоматически заполнить и исправить некоторые суммы, если в этом появится необходимость. Доходы работников при автоматическом заполнении документа «Расчет ЕСН» принимаются как облагаемые ЕСН целиком.

Исчисление ЕСН и взносов в ПФР ведется нарастающим итогом с начала налогового периода.

Расчет ЕСН с 01.01.2008 года производится по следующим ставкам:

- $\blacksquare$  Федеральный бюджет 20%
- $\bullet$  ФСС 2.9%
- ФФОМС 1.10%
- $\blacksquare$  ТФОМС 2%
- $\blacksquare$  ПФР 14%

Сведения о ставках можно просмотреть через меню «Зарплата -Учет НДФЛ и ЕСН - Сведения о ставках ЕСН и ПФР». Если ставки в конфигурации не соответствуют нормативным, то их всегда можно поменять вручную:

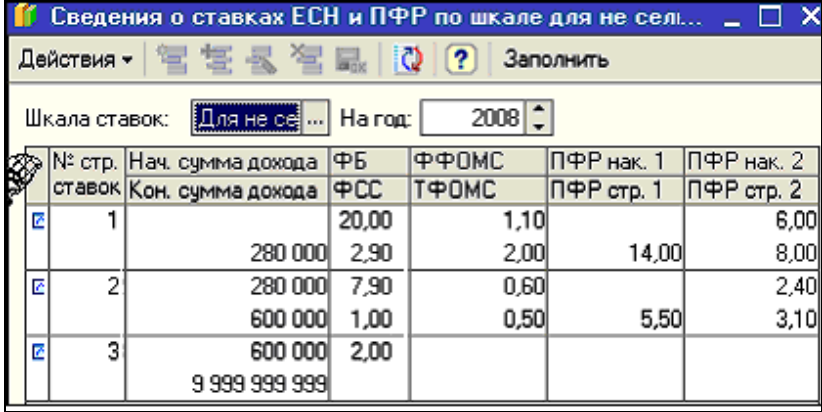

**Практикум 49**

*Начислить налоги с ФОТ за январь 2008 года.*

*Просмотреть отчеты по этому документу. (меню «Зарплата-Расчет ЕСН»)*

Чтобы рассчитать налоги с ФОТ необходимо выбрать документ «Расчет ЕСН». Установить дату последнего дня января, месяц начисления - 01.01.2008, и нажать кнопку «Заполнить и рассчитать».

Документ должен быть заполнен таким образом:

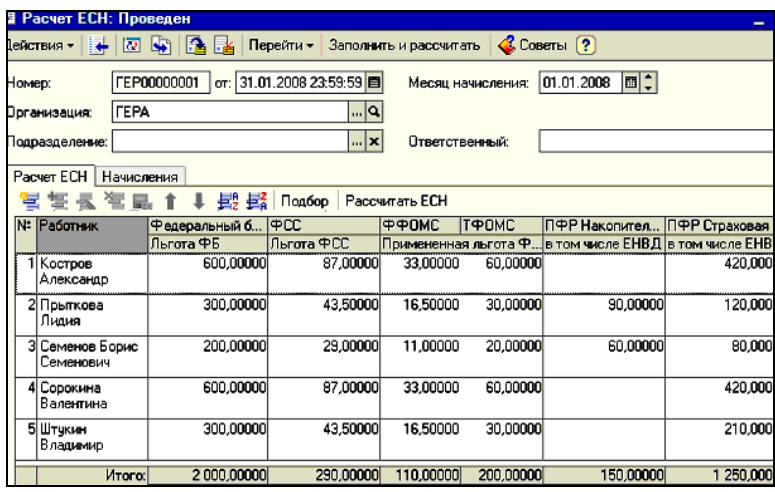

#### <span id="page-42-0"></span>*6.3 Отражение зарплаты в регламентированном учете*

Документ «Отражение зарплаты в регламентированном учете» предназначен для автоматизированного формирования проводок по бухгалтерскому и налоговому учету начисленной зарплаты. По кнопке «Заполнить» данные проведенного ранее расчета зарплаты будут отражены в документе в виде сводных проводок по отражению зарплаты в бухгалтерском и налоговом учете. Документ «Отражение зарплаты в регламентированном учете» можно открыть через меню («Зарплата - Отражение зарплаты в регламентированном учете»).

В документ «Отражение зарплаты в регламентированном учете» попадают результаты расчета заработной платы вне зависимости от того, выполнены они автоматически или «вручную». В автоматическом режиме документ заполняется на основании расчетов зарплаты и налогов с ФОТ, и на основании указанных пользователем способов отражения зарплаты в кадровом учете. Когда заполняли приказ о приеме на работу сотрудника, то в табличной части указывали «способ отражения в бухучете».

# **Практикум 50**

*31.01.2008 оформить документ «Отражение зарплаты в регламентированном учете» (меню «Зарплата - Отражение зарплаты в регламентированном учете»)* 

Установить дату документа 31.01.2008, месяц начисления - 01.01.2008. Воспользоваться кнопкой «Заполнить».

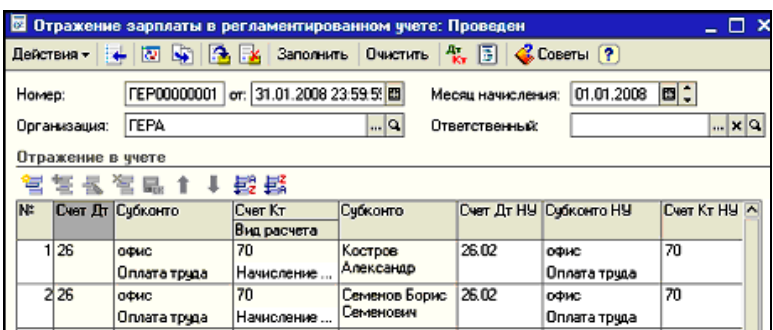

Проанализировать бухгалтерские проводки.

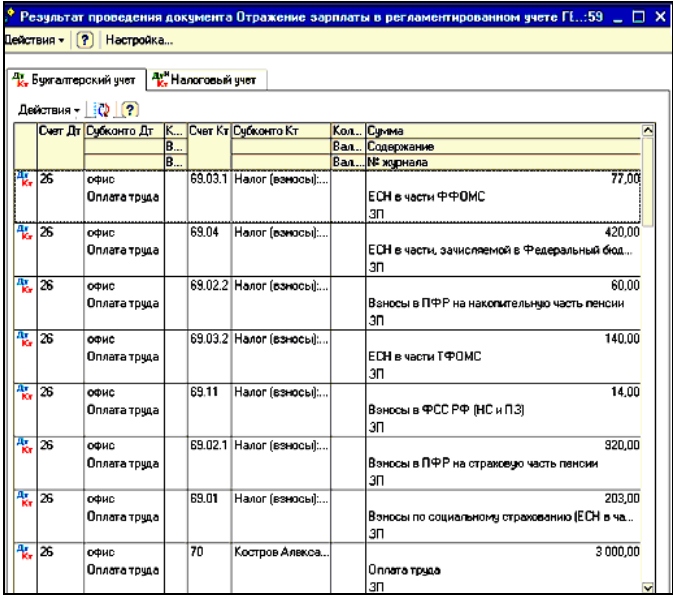

o *Сформируйте отчет «Оборотно - сальдовая ведомость по счету 70» за январь 2008 года.* 

По счету 70 остаток на конец месяца показывает не выплаченную зарплату.

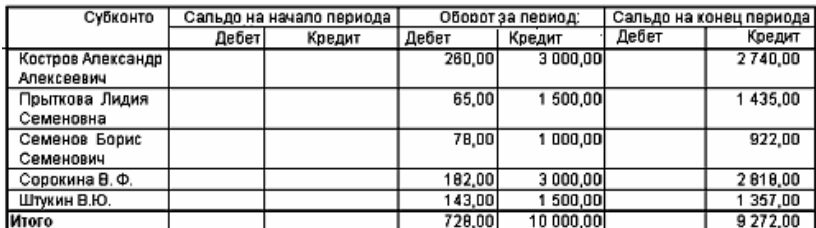

### <span id="page-44-0"></span>*6.4 Депонирование*

Если зарплата не получена работниками предприятия, то она должна отразиться в книге депонентов. В бухгалтерском учете данная операция отражается записью дебет 70 «Расчеты с персоналом по оплате труда» кредит 76.04 «Расчеты по депонированным суммам». Выдача депонированной заработной платы оформляется документов «Расходный кассовый ордер» с видом операции «Выплата депонированной заработной платы».

Проверим работу документа «Депонирование организаций» на практике.

# **Практикум 51**

- o *Рассчитайте зарплату сотрудникам фирмы за февраль 2008 г., исходя из того, что все сотрудники отработали месяц полностью.*
- o *01.03.2008 заработная плата депонирована по всем сотрудникам.*

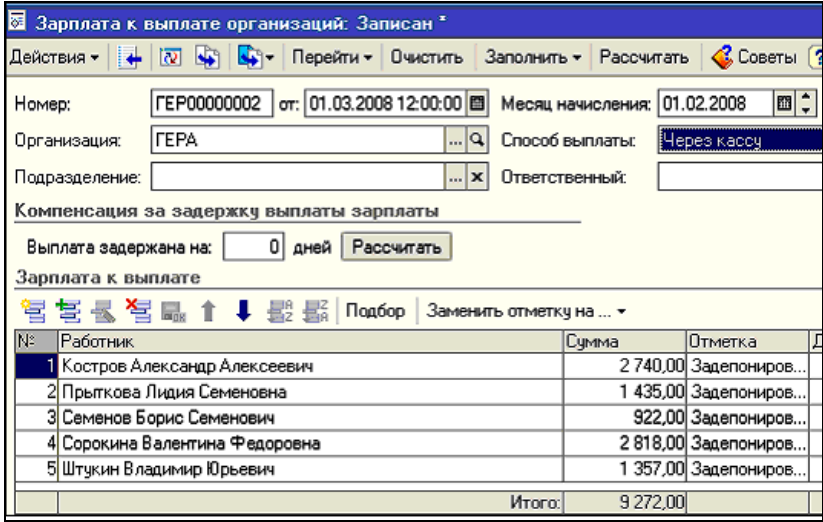

o *01.03.2008 создать документ «Депонирование организаций».*

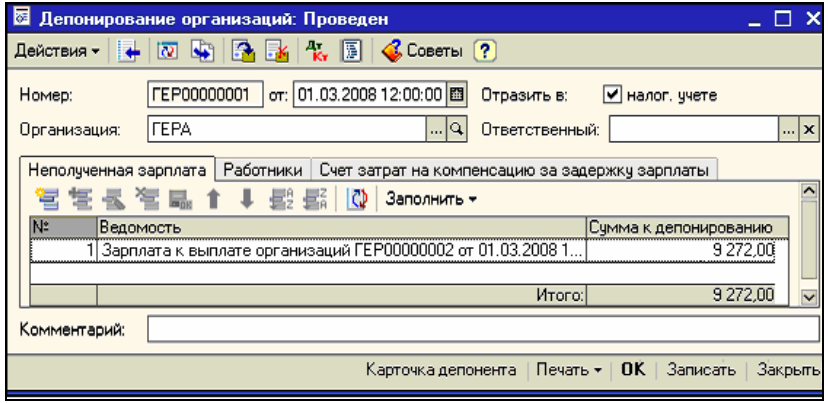

# o *03.03.2008 выплатить всю задолженность по депонентам за февраль расходным кассовым ордером. (меню «Зарплата — Депонирование»)*

Документ «Депонирование организаций», заполняется по клавише «Заполнить» автоматически.

По каждому сотруднику не получившему заработную плату, будет оформлена карточка депонента.

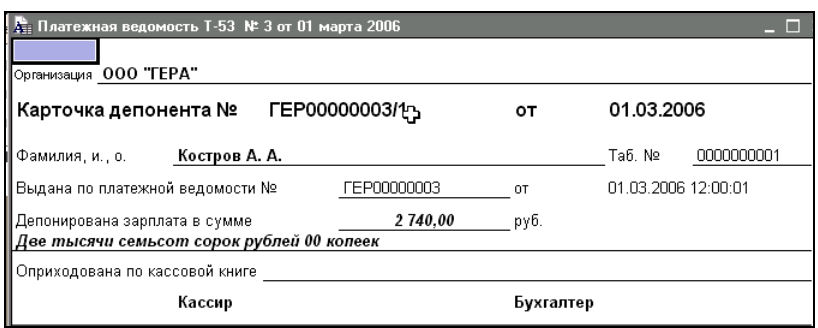

Выплата депонентов оформлена расходным кассовым ордером с видом операции «Выплата депонированной заработной платы».

Расходный кассовый ордер будет заполнен автоматически при помощи клавиши

«Заполнить — Всеми невыплаченными депонентами».

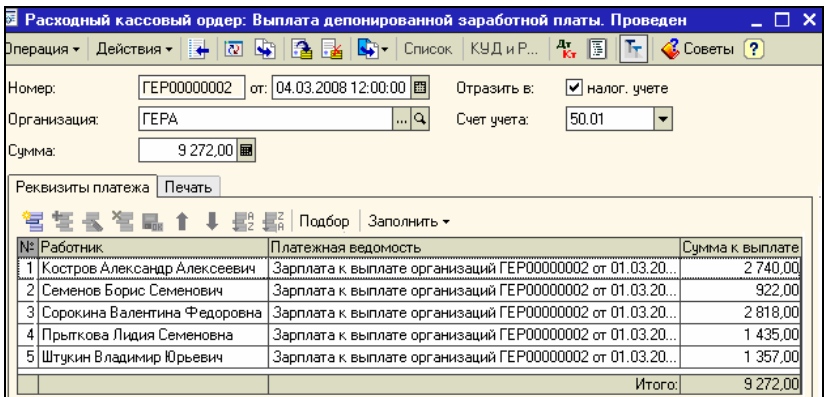

# Проводки:

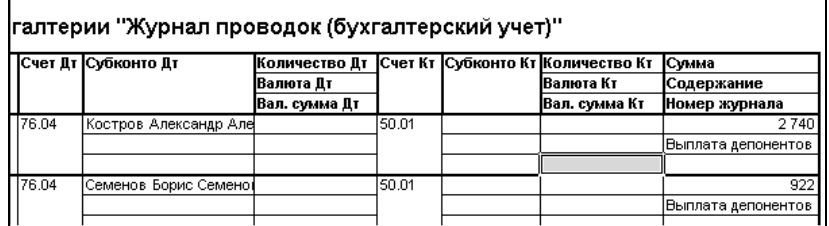

### **Самостоятельная работа**

Рассчитайте зарплату сотрудникам фирмы «ГЕРА» за март 2008 г., *исходя из того, что все сотрудники отработали месяц полностью и зарплата будет перечисляться на карточки в Банк.*

- o *28.02.2008 и 31.03.2008 рассчитать налоги с ФОТ. Просмотреть отчеты по этому документу.*
- o *01.04.2008 перечислить заработную плату за март платежным поручением исходящим (воспользуйтесь механизмом ввода на основании)*
- o *28.02.2008 и 31.03.2008 оформить документ «Отражение зарплаты в регламентированном учете».*

### <span id="page-46-0"></span>*6.5 Формирование сведений по зарплате*

В конфигурации «Бухгалтерия предприятия» возможно формирование и печать следующих отчетов:

- расчет по авансовым платежам по ЕСН,
- расчет по авансовым платежам в ПФР,
- расчетная ведомость по средствам в ФСС,
- налоговая карточка 1-НДФЛ,
- сведения о доходах физических лиц 2-НДФЛ,
- сведения о застрахованных лицах для целей персонифицированного учета.

Общий принцип формирования отчетов такого рода следующий: если в верхней части электронной формы есть кнопка «Заполнить» или «Сформировать», нажмите на нее для автоматического заполнения отчетов.

# **Практикум 52**

#### *Рассмотрим и сформируем каждый отчет в отдельности.*

o *Оформить налоговую карточку «1 - НДФЛ» за 2008 год. (меню «Зарплата — Учет НДФЛ и ЕСН — Налоговая карточка 1-НДФЛ»)*

**Отчет «Налоговая карточка 1-НДФЛ»** предназначен для составления Налоговой карточки по учету доходов и налога на доходы физических лиц для работников организации, в соответствии с приказом МНС России от 31.10.2003 г. № БГ-3-04/583.

o *Оформить индивидуальную карточку учета ЕСН за 2008 год по каждому сотруднику. (меню «Зарплата — Учет НДФЛ и ЕСН — Индивидуальная карточка по ЕСН)*

**Отчет «Индивидуальная карточка по ЕСН»** предназначен для составления Индивидуальной карточки учета сумм начисленных выплат и иных вознаграждений работникам организации, сумм начисленного единого социального налога, а также сумм налогового вычета, в соответствии с приказом МНС России от 27.07.2004 г. № САЭ-3-05/443.

o *Оформить отчет «Справка 2-НДФЛ» за 2008 год по каждому сотруднику.(меню «Зарплата - Учет НДФЛ и ЕСН- Справка 2-НДФЛ)* 

#### **Документ «Сведения о доходах физических лиц»** предназначен:

- для выдачи справок о доходах работникам организации;
- для формирования сведений о доходах, и представления их в ИМНС.

При формировании сведений о доходах для представления их в ИМНС можно зарегистрировать переданные на взыскание в ИМНС суммы не удержанного НДФЛ.

- Кнопка «Заполнить» позволяет внести в документ всех физических лиц, получавших доходы в организации в указанном налоговом периоде.
- Кнопка «Получить файл» позволяет сформировать файл для передачи в ИМНС.
- Кнопка «Печать» позволяет получить формы 2-НДФЛ и реестра справок (при передаче в ИМНС) для вывода на принтер.
- Проведение документа (кнопка «ОК») означает, что данные переданы в ИМНС.

<span id="page-48-0"></span>При формировании файлов или печатных форм автоматически проводятся проверки выводимых данных, и в случае недостаточности либо ошибочности данных выдаются диагностические сообщения.

#### **Список источников**

- 1. Бухгалтерский учет и анализ (для бакалавров): учебник / М.В. Мельник, Н.К. Муравицкая, Н.Б. Герасимова.— 2-е изд., стер. — М.: КноРус, 2016. — 352 с. (http://www.book.ru/book/918695)
- 2. Гридасов А. Ю. Бухгалтерский учет в программе 1С: Бухгалтерия 8.0 [Текст]  $=$  лабораторный практикум : учебное пособие / А. Ю. Гридасов, А.Г. Чурин, Л. И. Чурина .— 3-е изд., стер .— Москва : КНОРУС, 2011 .— 210 с : ил .— Рек. УМО .— Библиогр.: с. 210
- 3. Михеева Е. В. Информационные технологии в профессиональной деятельности экономиста и бухгалтера [Текст] : учебное пособие для студентов учреждений среднего профессионального образования / Е. В. Михеева .— 10-е изд. стер .— Москва : Академия, 2016 .— 240 с : ил. — (Профессиональное образование) .— Рек. Федер. гос. учреждением "Федер. ин-т развития образования" .— В пер .— Библиогр.: с.234-235 .— ISBN 978- 5-4468-2648-3 : 673-37 .
- 4. Михеева Е. В. Информационные технологии в профессиональной деятельности [Текст] : учебное пособие для среднего профессионального образования / Е. В. Михеева .— 12-е изд., стер .— Москва : Академия, 2013 .— 380 с .— Рек. Федер. гос. авт. учреждением "Федер. ин-т развития образования" .— В пер .— Библиогр. : с. 371-372 .— ISBN 978-5-4468-0415- 3: 548-90 .
- 5. Чистов Д.В., Харитонов С.А. Хозяйственные операции в 1С:Бухгалтерии 8. Задачи, решения, результаты. Учебное пособие. 4-е изд., перераб. и доп. М.:1С:Паблишинг, 2014. 463 с.

Фархутдинов И.И., Еремина И.И.

Бухгалтерия предприятия на платформе 1С:Предприятие 8

> Часть 2. Учет денежных средств. Учет зарплаты и кадров

Учебно-методическое пособие

Подписано в печать 22.04.2019. Формат 60х84/16. Печать ризографическая. Бумага офсетная. Гарнитура «Times New Roman». Усл.п.л. 3,25 Уч.-изд. л. 3,12 Тираж 100 экз. Заказ № 1261

Отпечатано в Издательско-полиграфическом центре Набережночелнинского института Казанского (Приволжского) федерального университета

423810, г. Набережные Челны, Новый город, пр.Мира, 68/19 тел./факс (8552) 39-65-99 e-mail: [ic-nchi-kpfu@mail.ru](mailto:ic-nchi-kpfu@mail.ru)